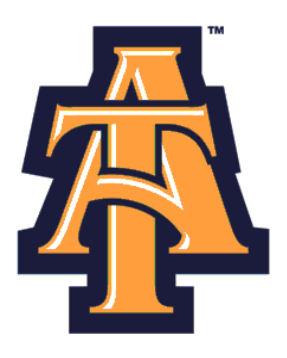

# **Leave Reporting** Using Self-Service Banner

# **User Guide for Monthly EPA**

NC A&T State University

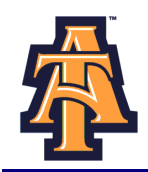

# **Table of Contents**

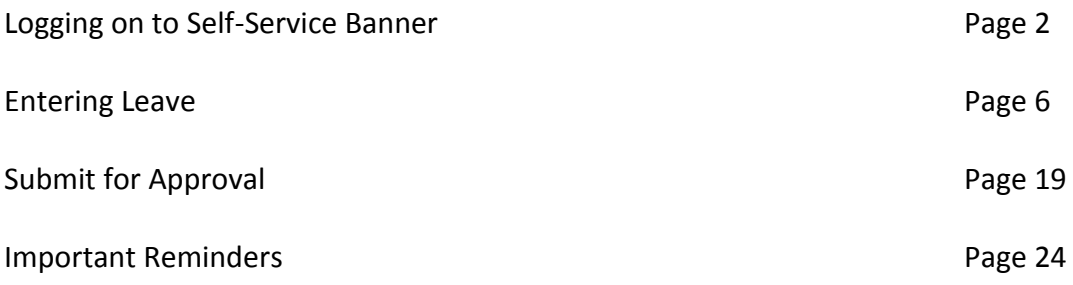

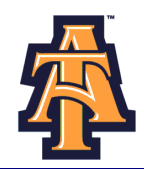

#### **LOGGING ON TO SELF-SERVICE BANNER**

1. From the University's website ([www.ncat.edu\)](http://www.ncat.edu/), select **Banner** from the **Fac/Staff/Admin** link on the left side of the screen.

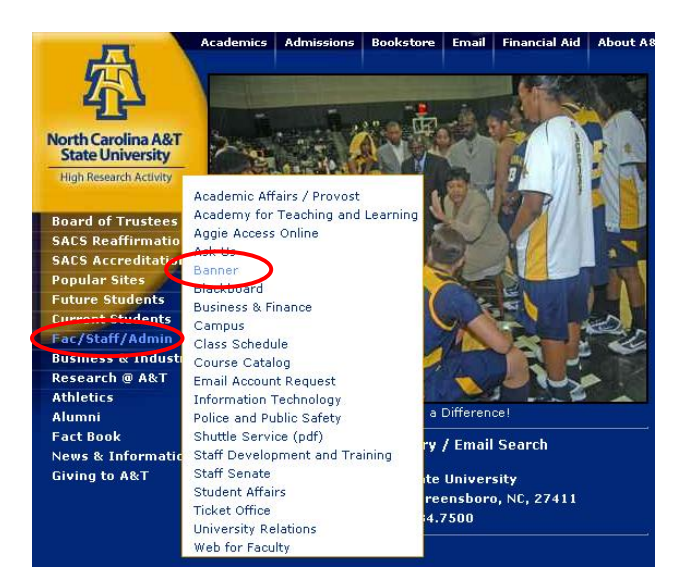

2. Select **Self-Service Banner (SSB)**

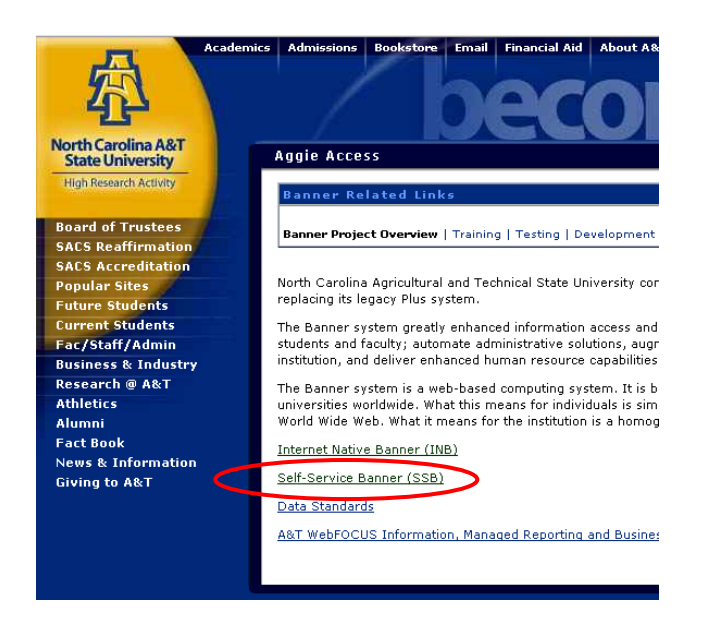

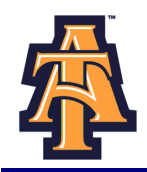

3. Click **Enter Secure Area** to access Aggie Access.

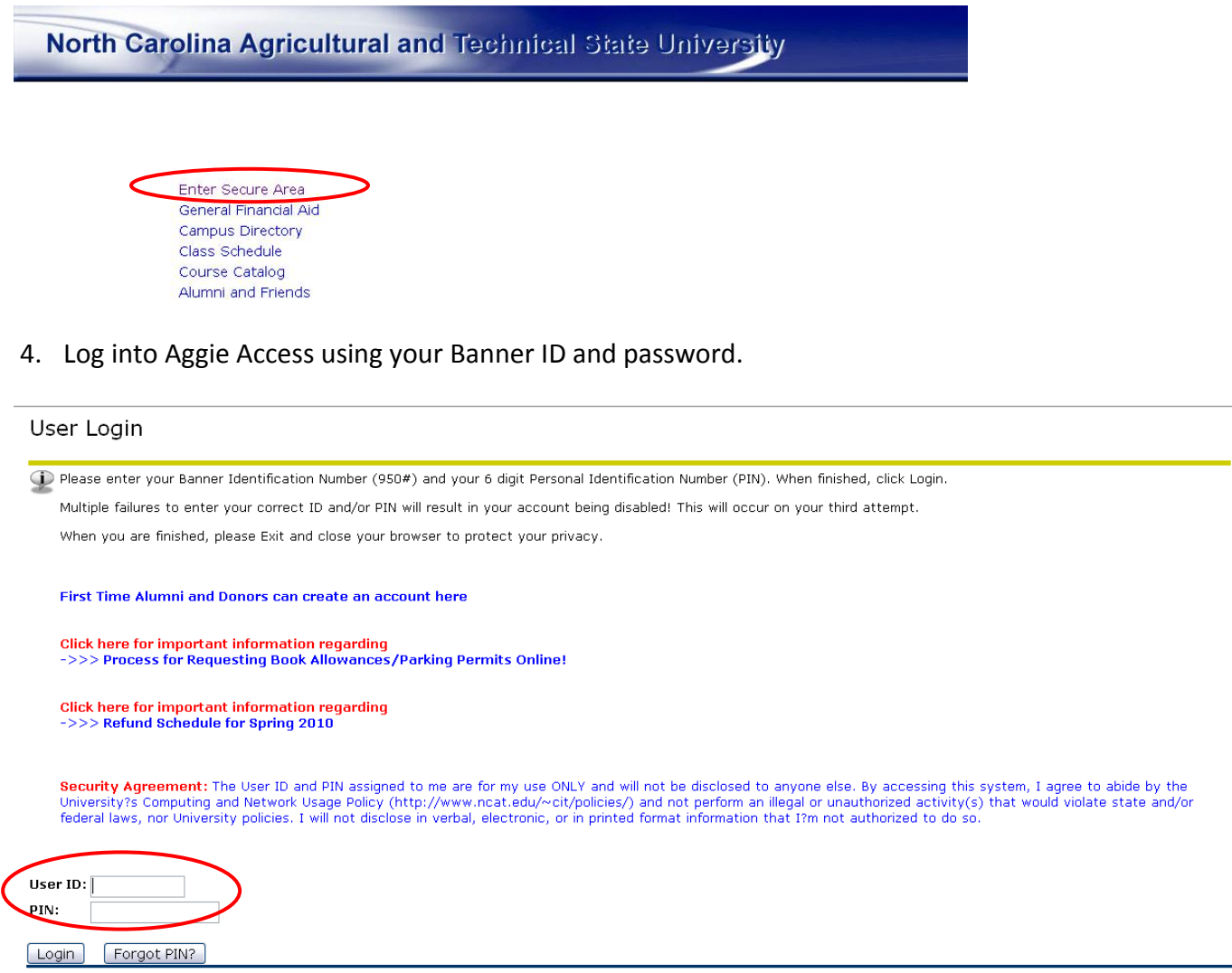

#### **Forgot or Do Not Know Your Banner ID or PIN?**

- If you do not know your Banner User ID or Pin, please go to the following site to retrieve it:
	- o [https://www.ncat.edu/~banner/ID\\_Request/](https://www.ncat.edu/~banner/ID_Request/)
	- o Or search for "Banner ID request" from the NC A&T homepage, "Search A&T" button
- To reset you PIN online, from the Self-Service Banner login page (pictured above), click on the "Forgot PIN?" button.

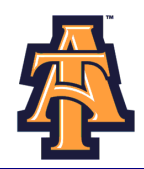

#### **First Time Logging Into Banner?**

- If you have never logged into Banner before, the default User ID is your birthday, in the following  $\bullet$ format: **MMDDYY**.
	- o When assigning a PIN for yourself: it must be 6 numerical digits, and cannot be your date of birth.
- Click **Login** to continue to security question.

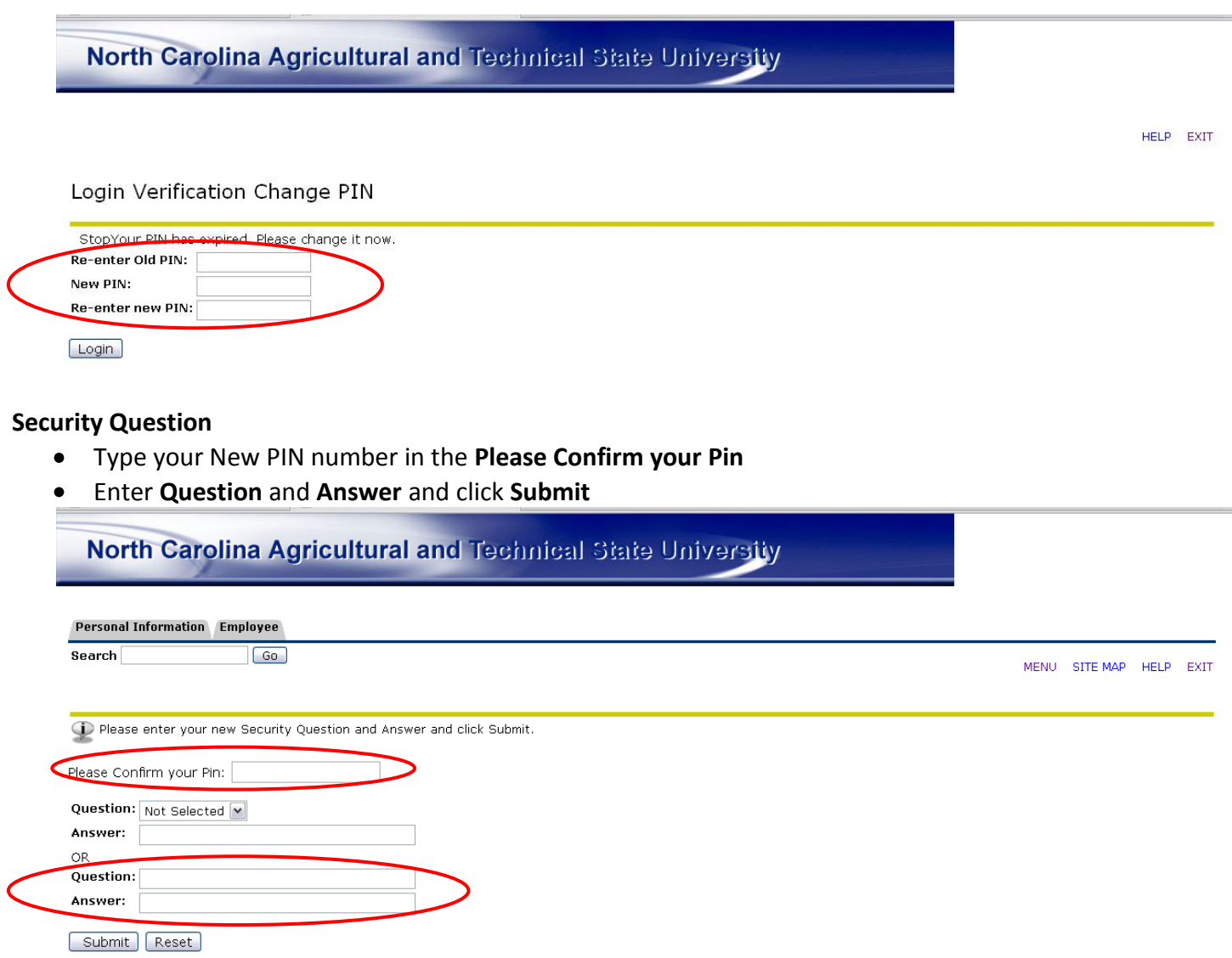

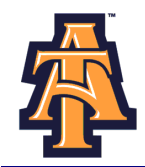

#### **ENTERING LEAVE**

When Banner Self-Service opens, select **Employee** information.

North Carolina Agricultural and Technical State University

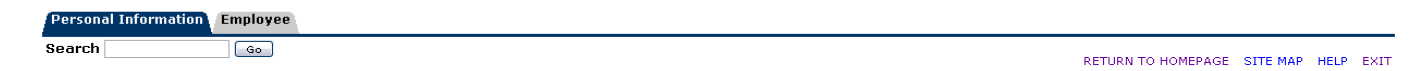

Welcome, Elmer Fudd, to Aggie Access! Last web access on Mar 19, 2010 at 12:43 pm

Personal Information<br>Updata addresses, contact information or marital status; review name or social security number change information; Change your PIN; Customize your directory profile.<br>Employee Employee<br>Time sheets, the off, benefits, leave or job data, paystubs, W2 and T4 forms, W4 data.

Select **Leave Report**.

North Carolina Agricultural and Technical State University

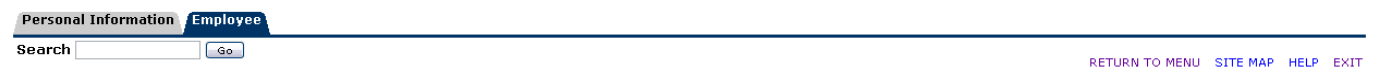

Employee Services

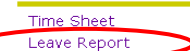

#### Select **Access my Leave Report**. Click **Select.**

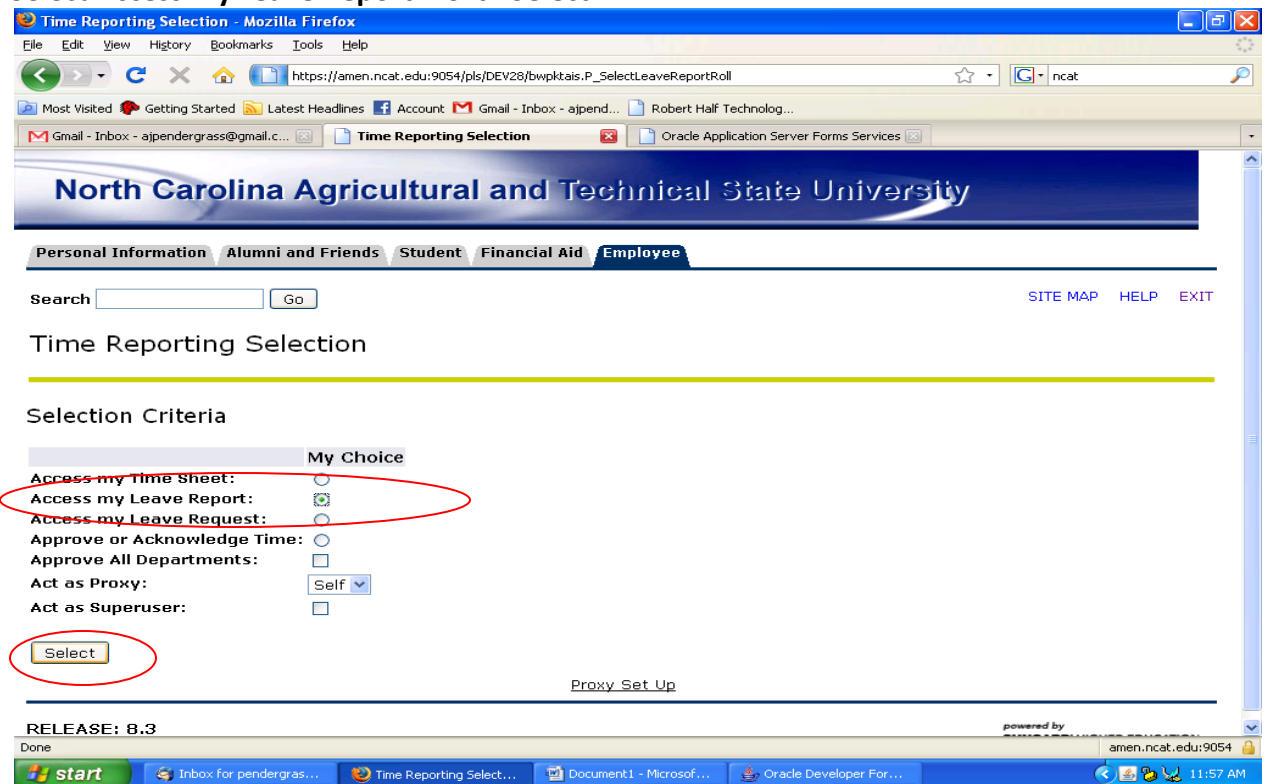

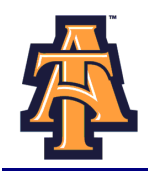

Select the appropriate **Title and Department** and **Leave Report Period and Status**. If there is more than one title contact your supervisor to determine the correct one to use. Then click Leave **Report.**

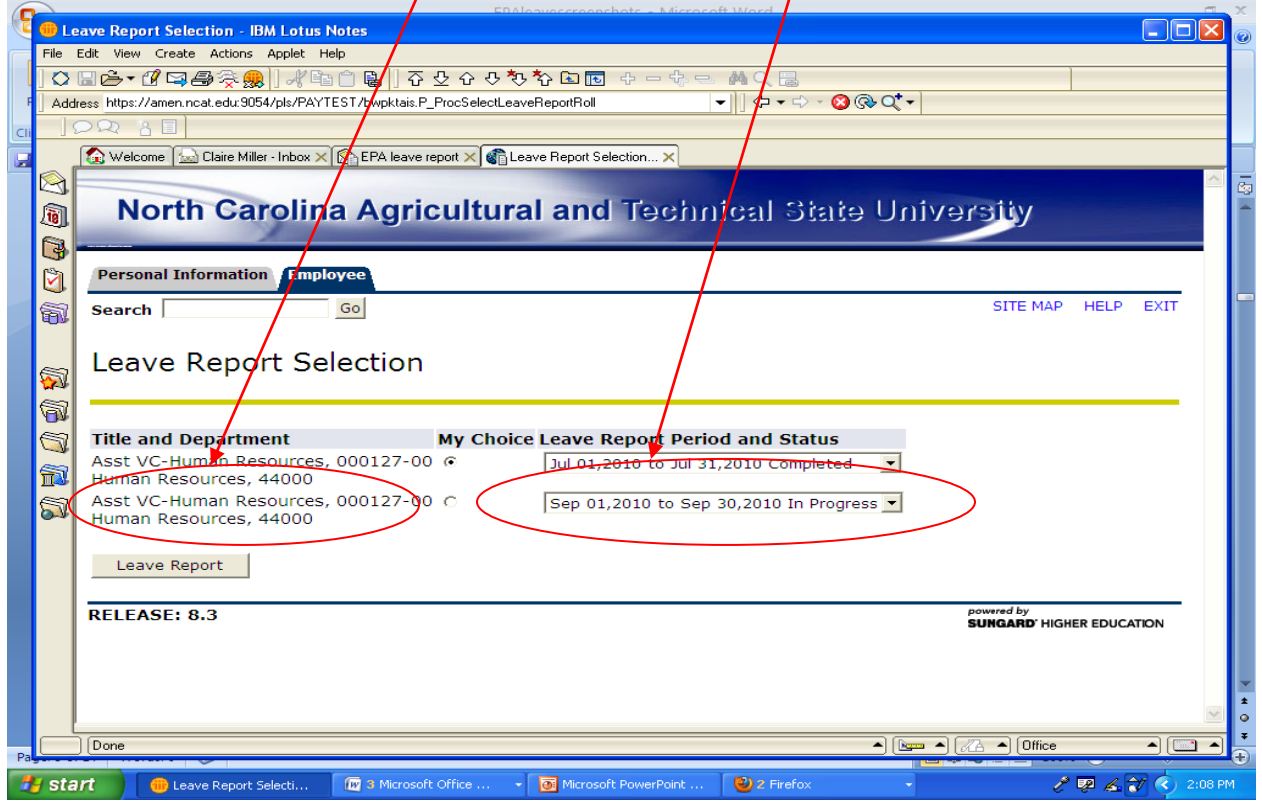

**Note**: There are five **STATUS** categories under Leave Report Period and Status in which you could be classified:

- 1. **In Progress** You have started your leave report, but not submitted it for approval.
- 2. **Pending** You have submitted your leave report for approval.
- 3. **Completed** The leave report has been approved by your supervisor and sent to Payroll.
- 4. **Not Started** You have not started the leave report process.
- 5. **Returned for Correction** There was a problem with your leave report and it was returned to you by the supervisor to correct.

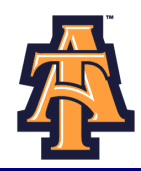

You will see the **Leave Reporting** screen. On the top, you will see your **title, department, and leave reporting period**. Confirm you are on the right leave period.

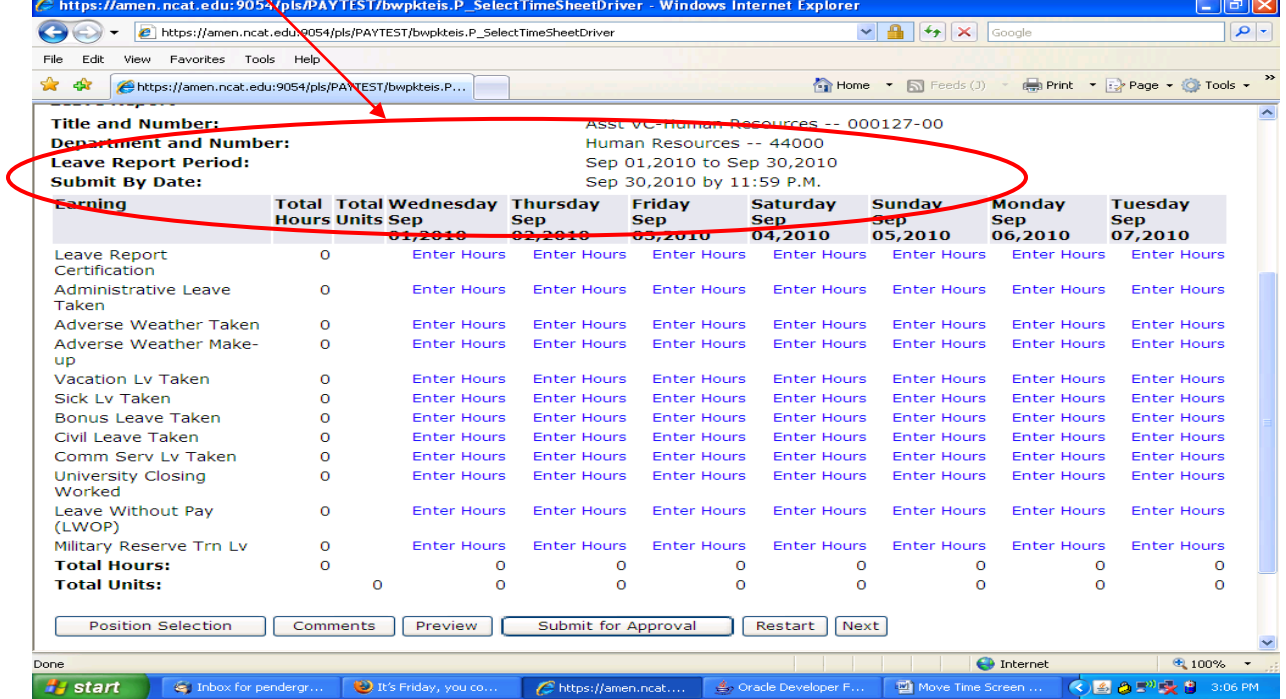

## Notice that the column headings across the top correspond to the first week of the month, starting with the first day of the MONTH on the far left.

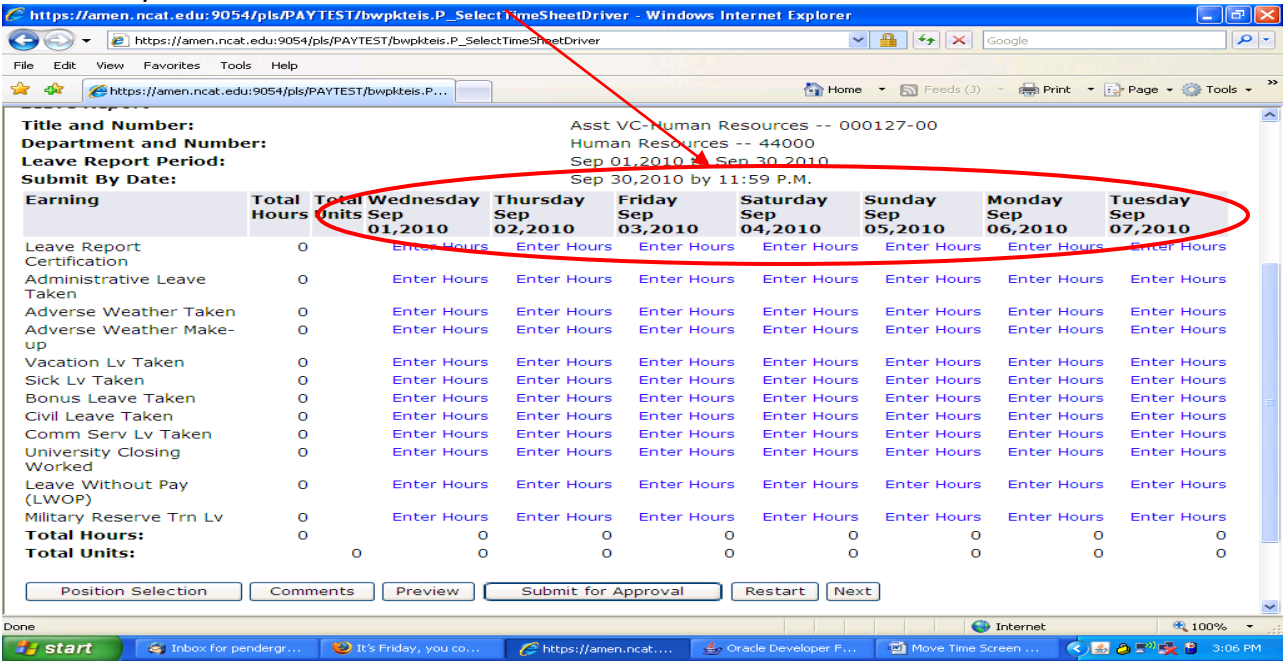

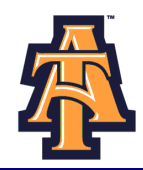

The far left column, lists the work and leave categories. For complete description of the leave, refer to the "Leave Comparison Chart."

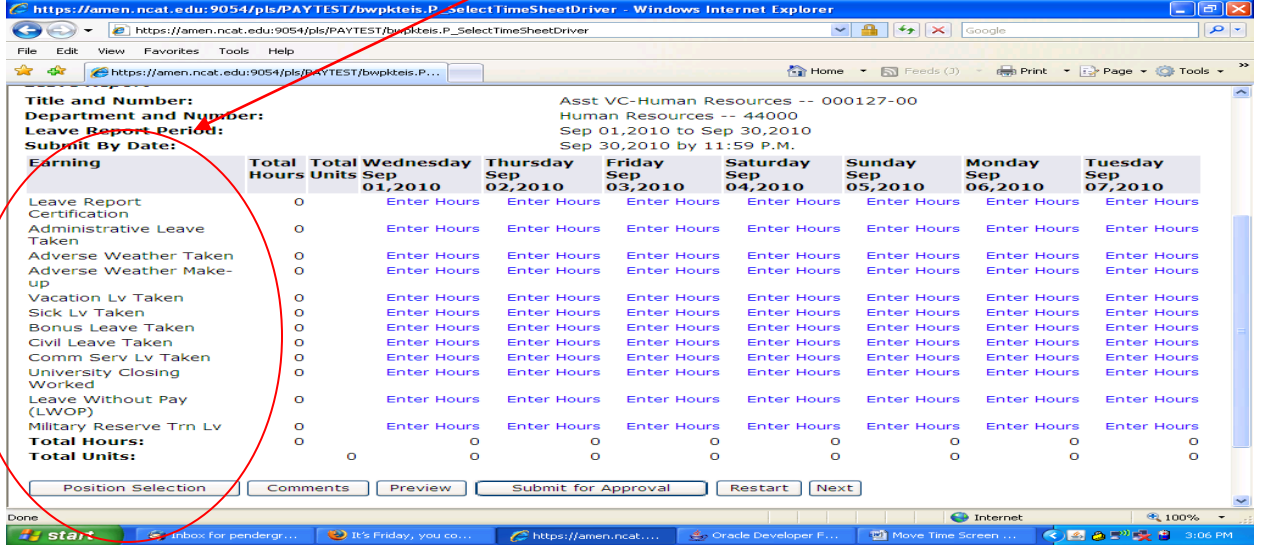

The first day of the month is given in the next column with fields to enter hours for each work and leave category category.

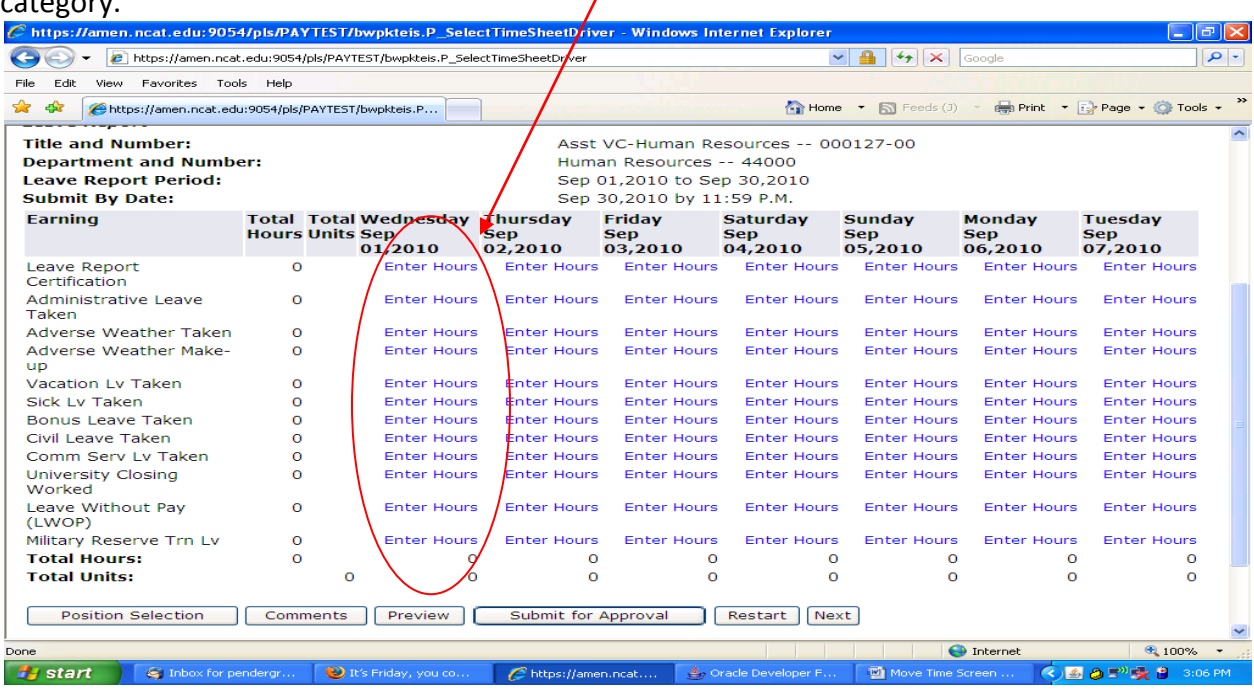

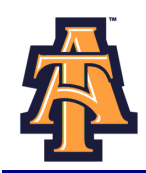

# For example, for **Wednesday, September 1st**, you have a field to enter "**Sick Leave Taken**"

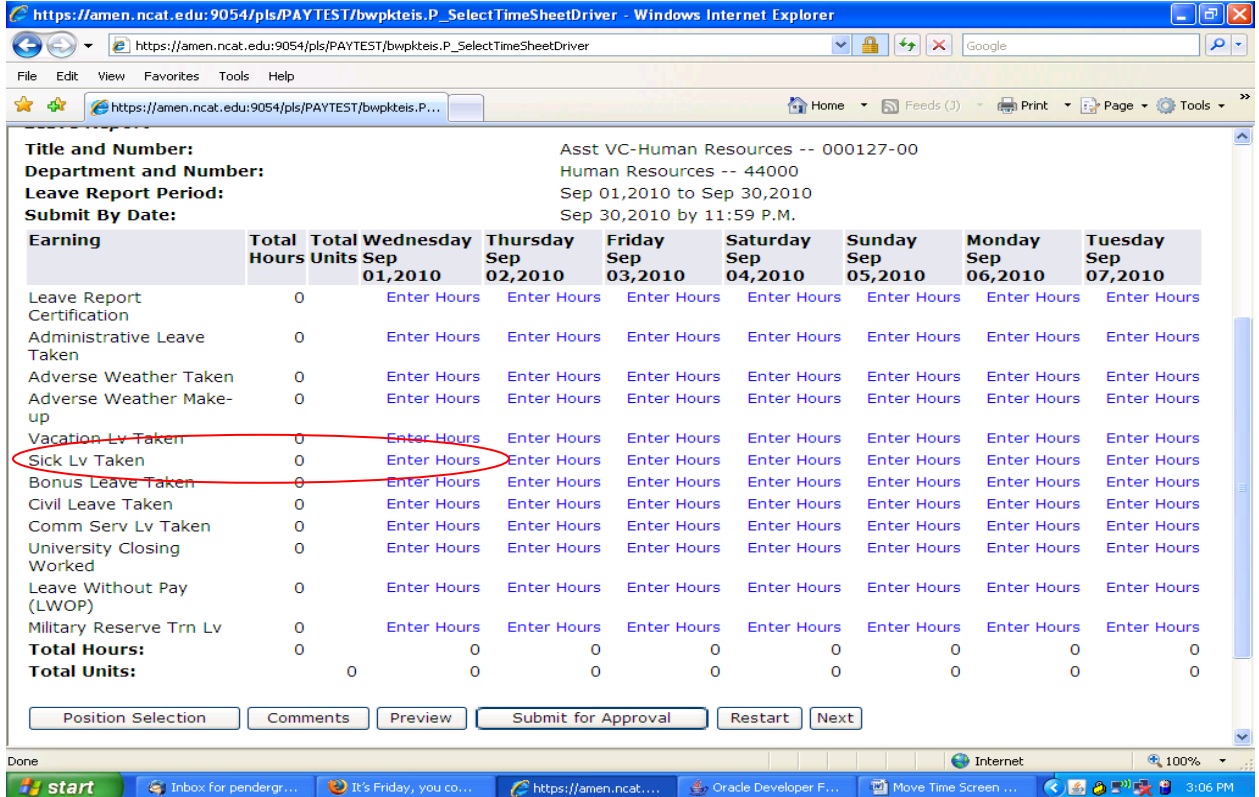

The screen provides data entry fields for all other leave categories, such as **Vacation Leave Taken, Sick Leave Taken, and Bonus Leave Taken.**

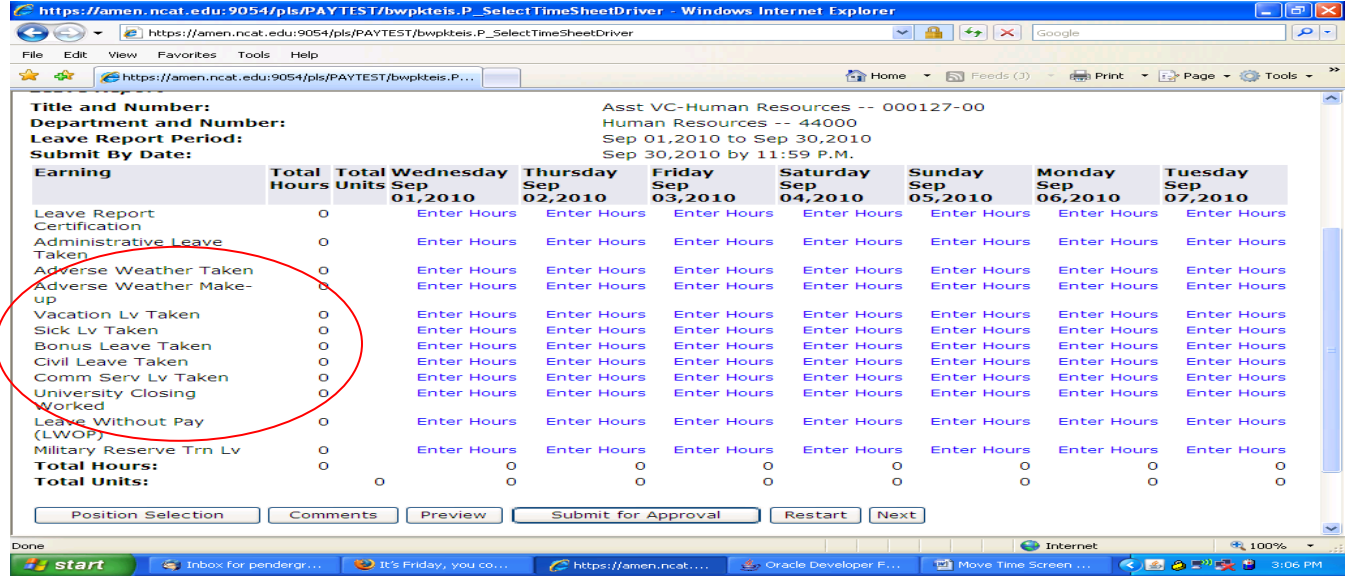

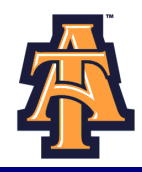

Some of the leave categories, such as **Leave Without Pay (LWOP)** or **Military Reserve Training Leave Taken,** you may seldom or never take.

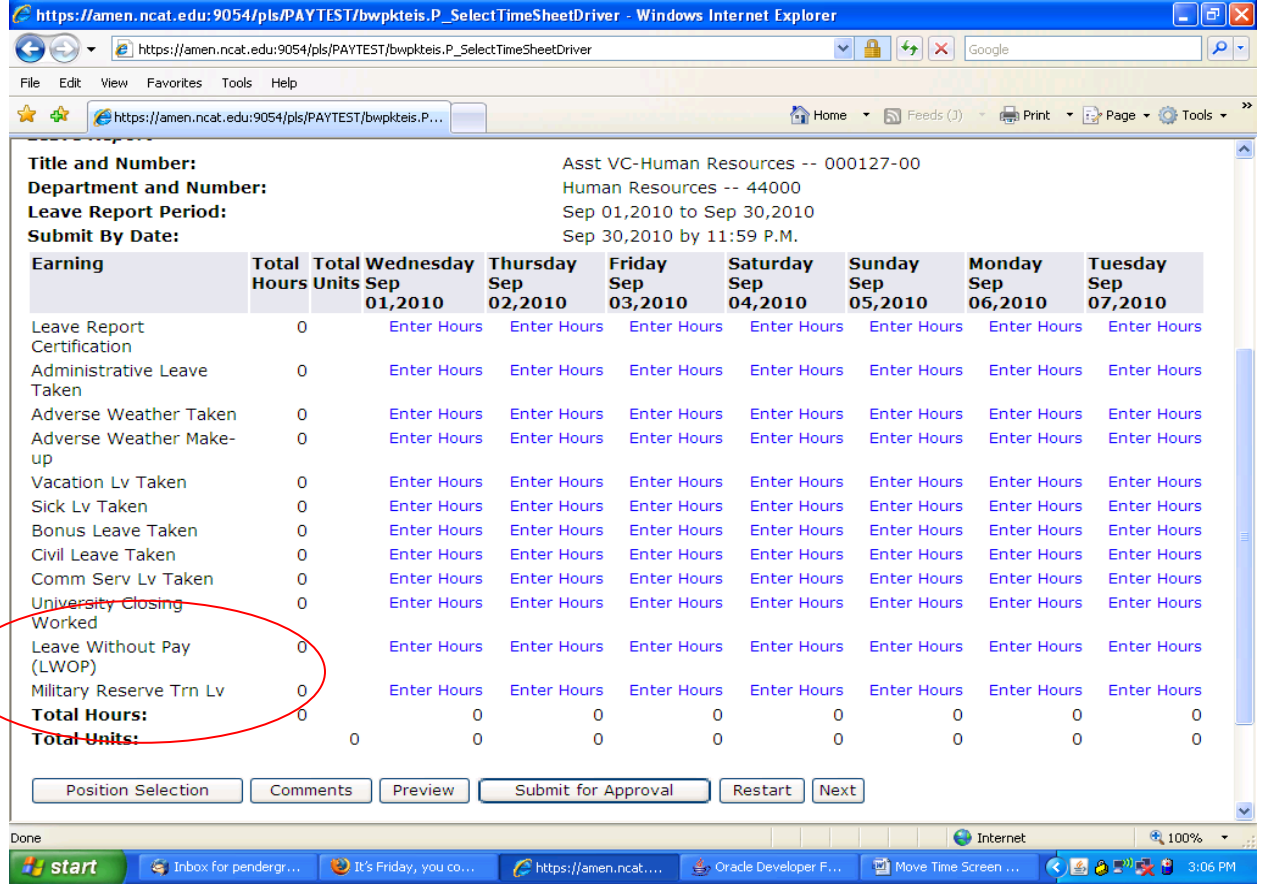

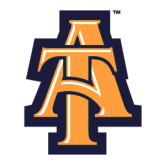

To help you transition to reporting your leave via Banner Self- Service, you may wish to enter your time **FIRST on the PD-110/AT**

Administrative Leave)

#### Form PD-110/AT (revised) **NORTH CAROLINA A&T STATE UNIVERSITY** Oct. 2002 **Office of Academic Affairs Employee Monthly Leave Record**

To be used by employees covered under the leave policy for twelve month EPA personnel.

Record leave daily according to the following codes: "A" for Annual leave taken

"S" for Sick leave taken "H" for Holiday "O" for all Other leave taken (including

"B" for Special **Bonus** leave taken "X" for no Annual or Sick leave taken

**This form should be signed by the supervisor and submitted to the Office of Academic Affairs by the 5th day of the month following the month in which leave was taken.**

Name: \_\_\_\_\_\_\_\_\_\_\_\_\_\_\_\_\_\_\_\_\_\_\_\_\_\_\_\_\_\_\_\_\_\_\_\_\_ SS #: XXX-XX-Month:

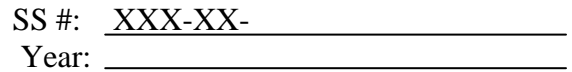

**Note: Leave is taken in half-days or full days ONLY.**

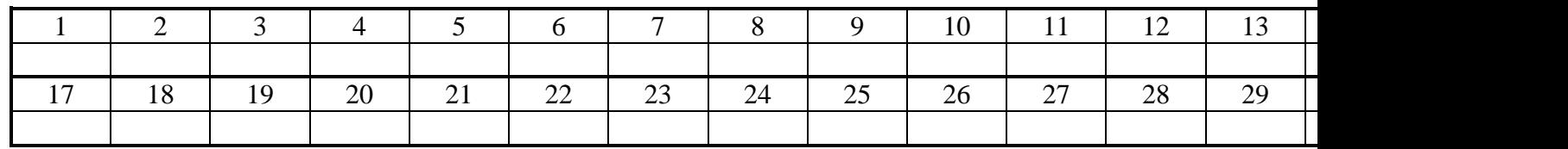

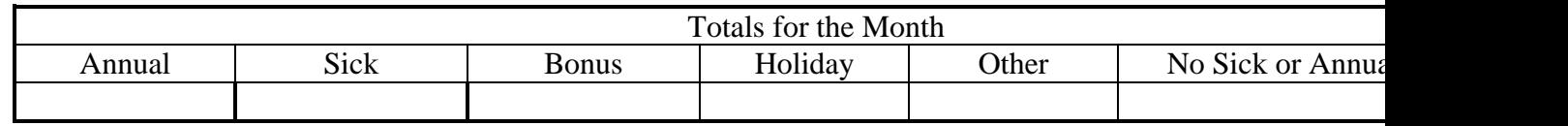

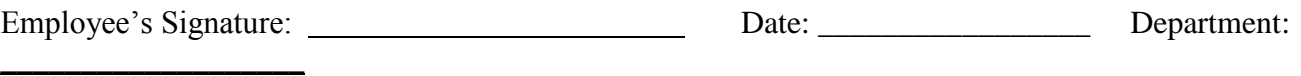

Supervisor's Signature: Date: \_\_\_\_\_\_\_\_\_\_\_\_\_\_\_\_\_

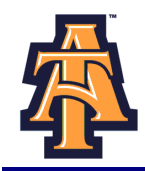

You should enter your leave on a WEEKLY basis**.** To enter your leave, click on the **ENTER HOURS** field corresponding to the type of leave category AND the specific day. For example, if you were out sick on Monday, September 1st, you would click on the **ENTER HOURS** field corresponding to **Sick Leave Taken** AND **Monday, September 1st.** 

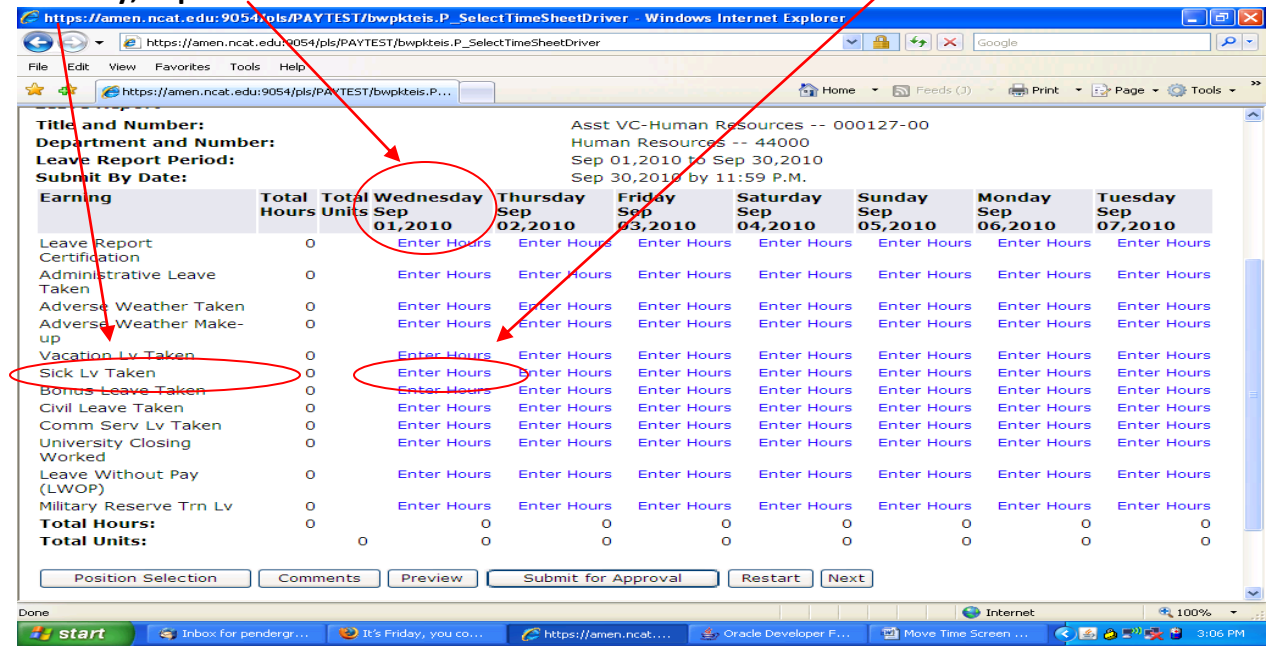

Banner will display the **Time Sheet** screen with a **data entry field**. Enter the number of hours of **Sick Leave** taken for September 1<sup>st</sup> and click **SAVE.** 

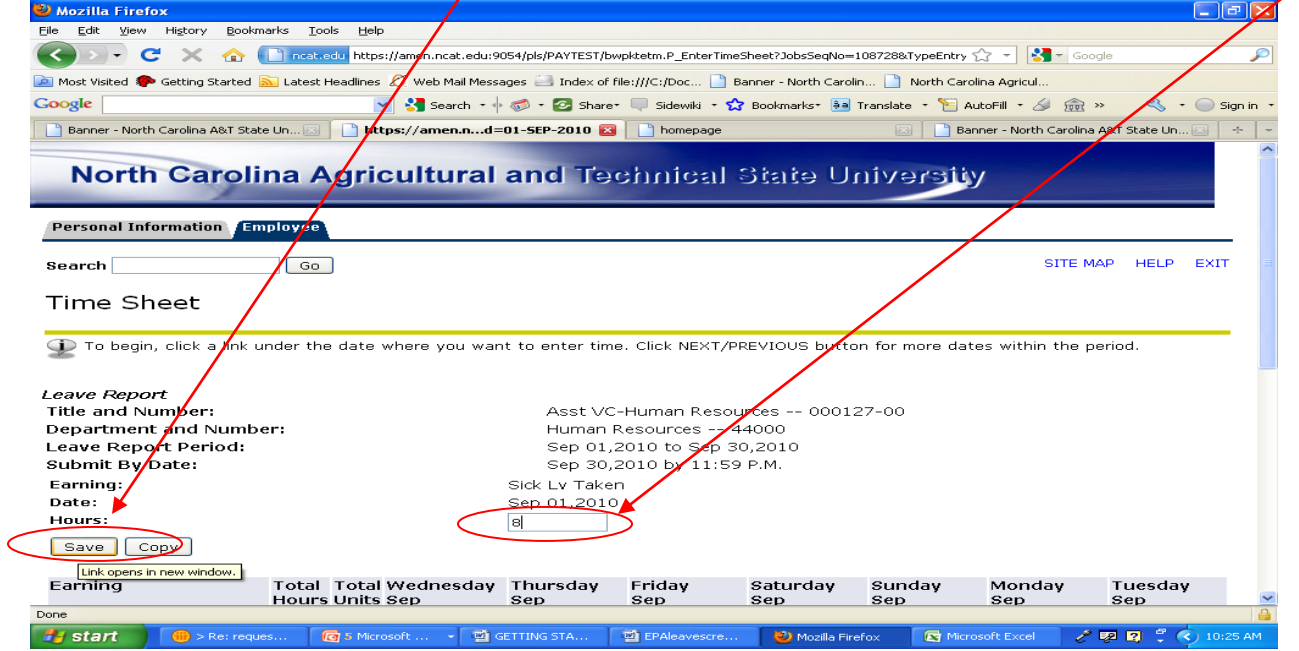

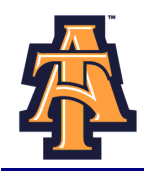

You can use the **COPY** function to enter leave. For example, you take a vacation day the day after Labor Day. Find the ENTER HOURS field corresponding to Vacation Leave and Tuesday, September 7<sup>th</sup>.

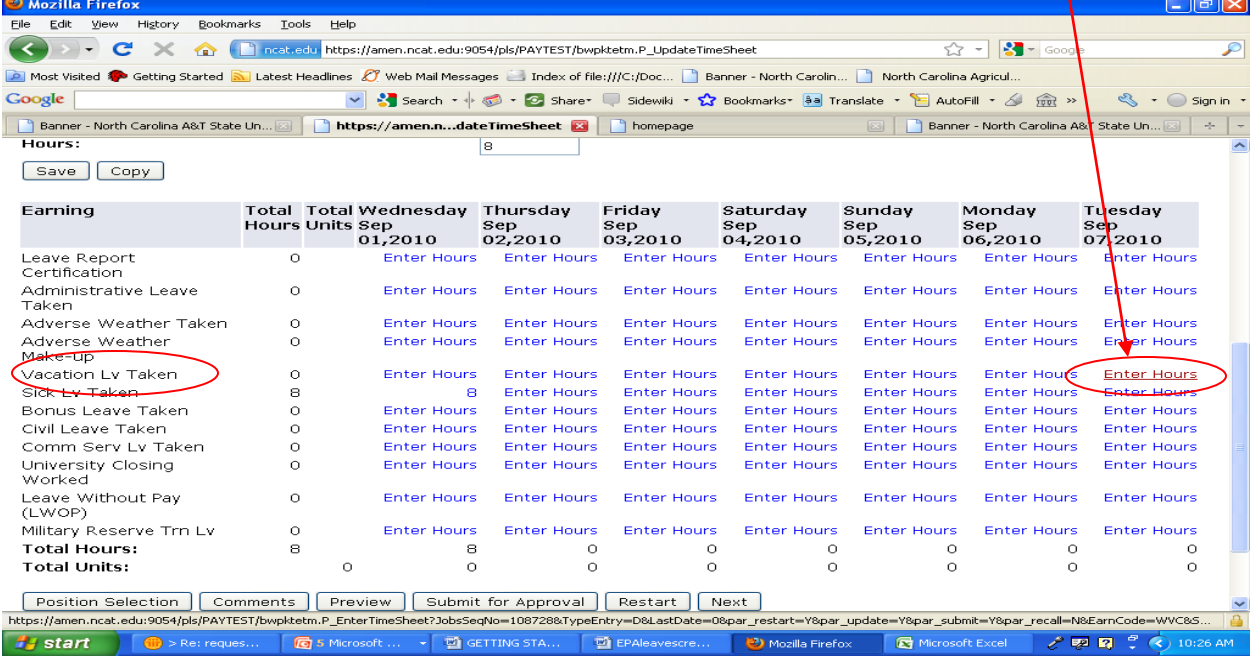

If you also took vacation days on Wednesday, Thursday, and Friday following Labor Day, click on those dates to copy 8 hours of **VACATION LEAVE** into those dates. Click **COPY**. $\overline{\mathbf{a}}$ 

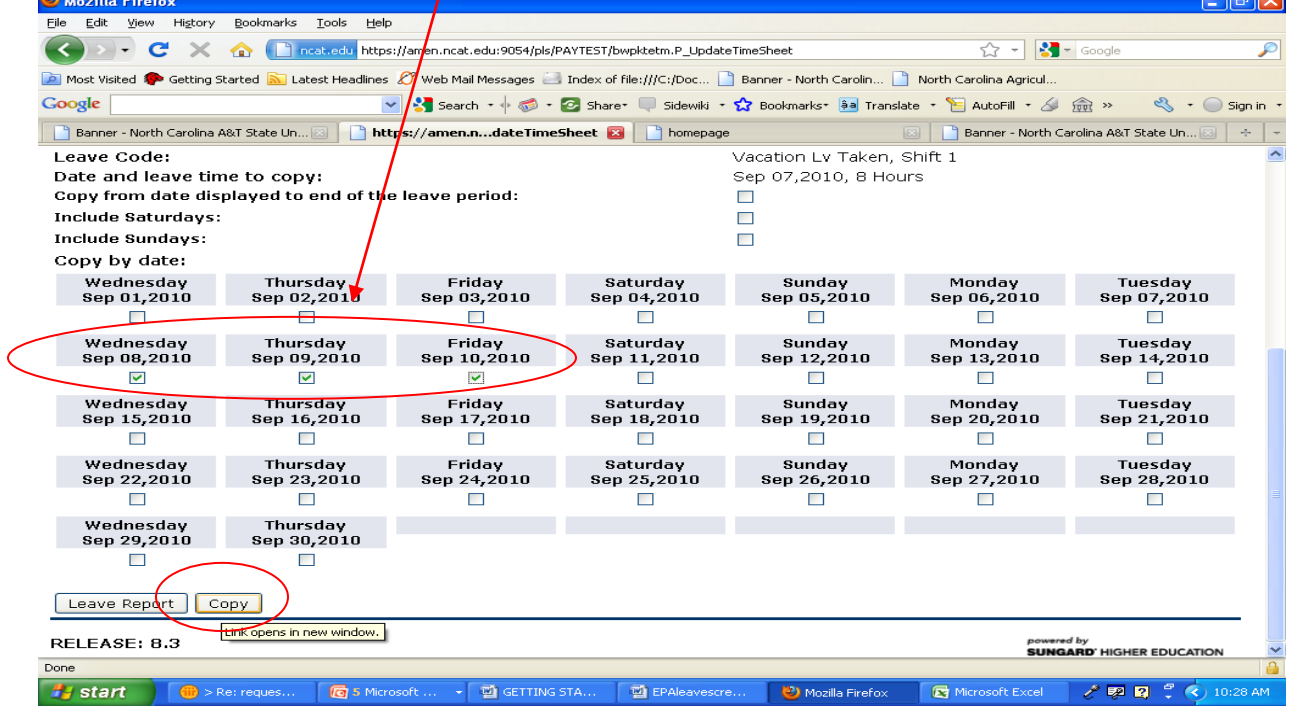

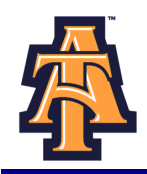

Every month, you need to enter a **"1"** in the **LEAVE REPORT CERTIFICATION** field. This will indicate that you have reported leave—even if you haven't taken any type of leave for the month.

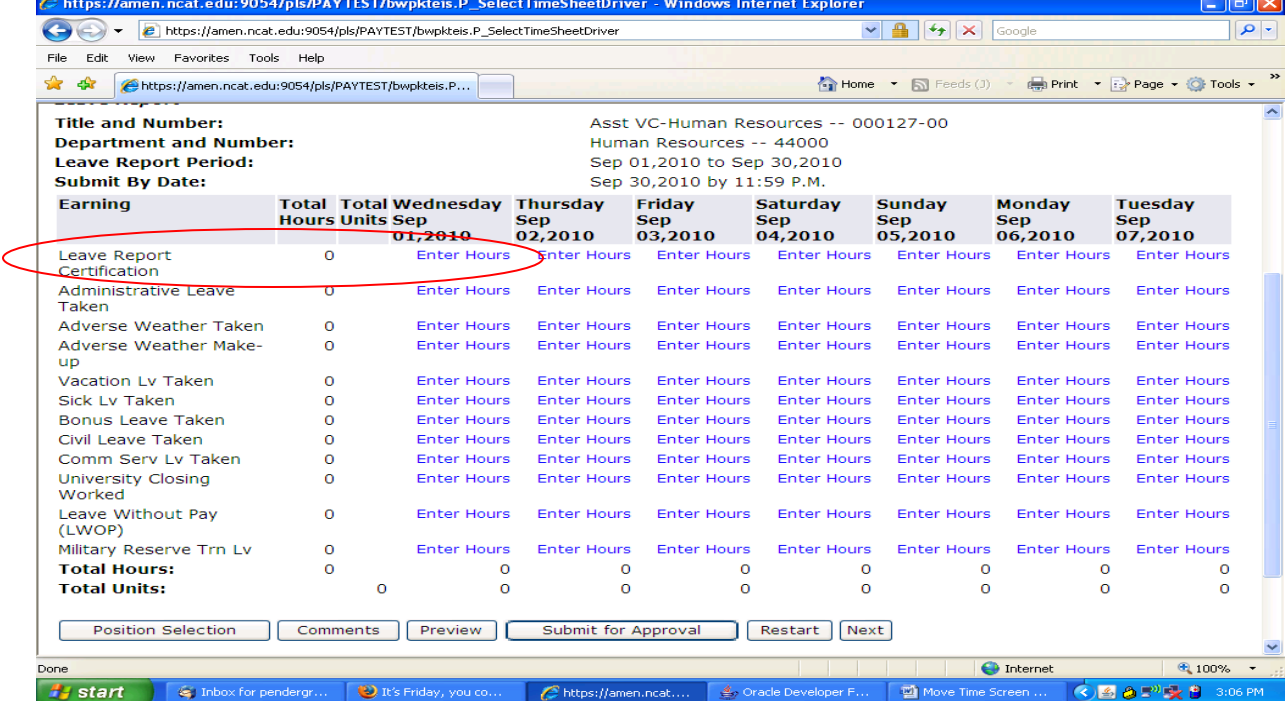

#### Click on **ENTER HOURS** corresponding to **LEAVE REPORT CERTIFICATION** field and the first working day of the month.A

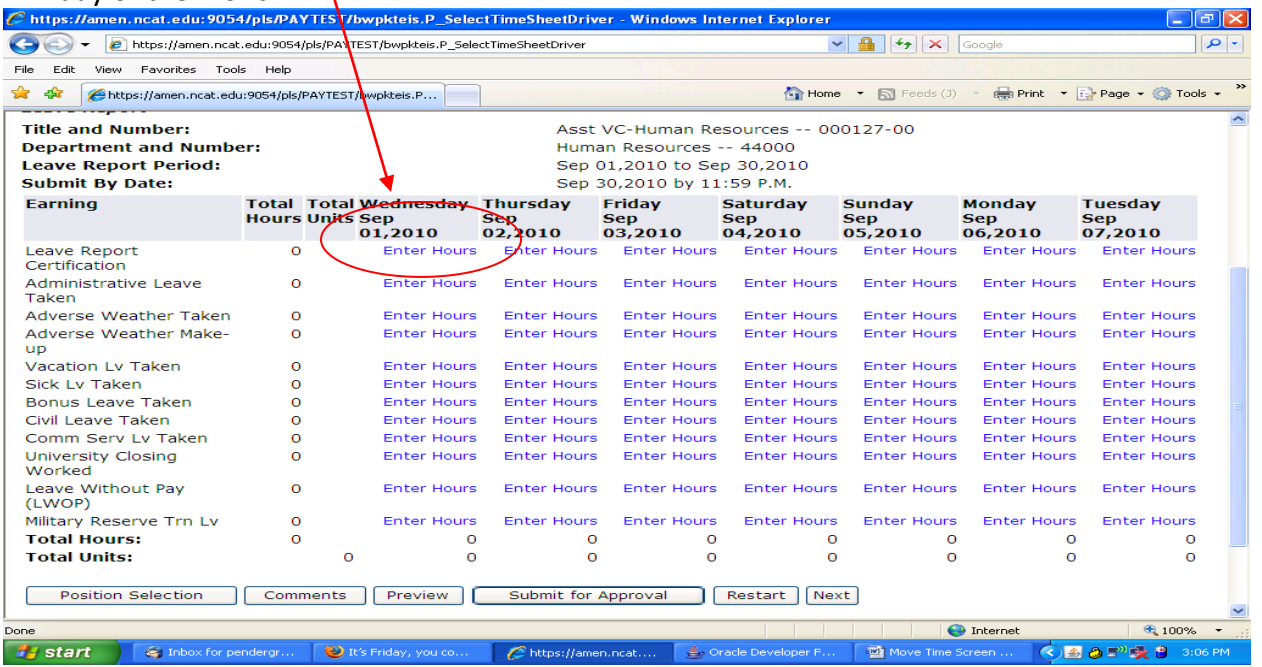

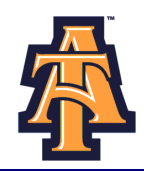

On the Time Sheet screen, enter "**1"** and click **SAVE.**

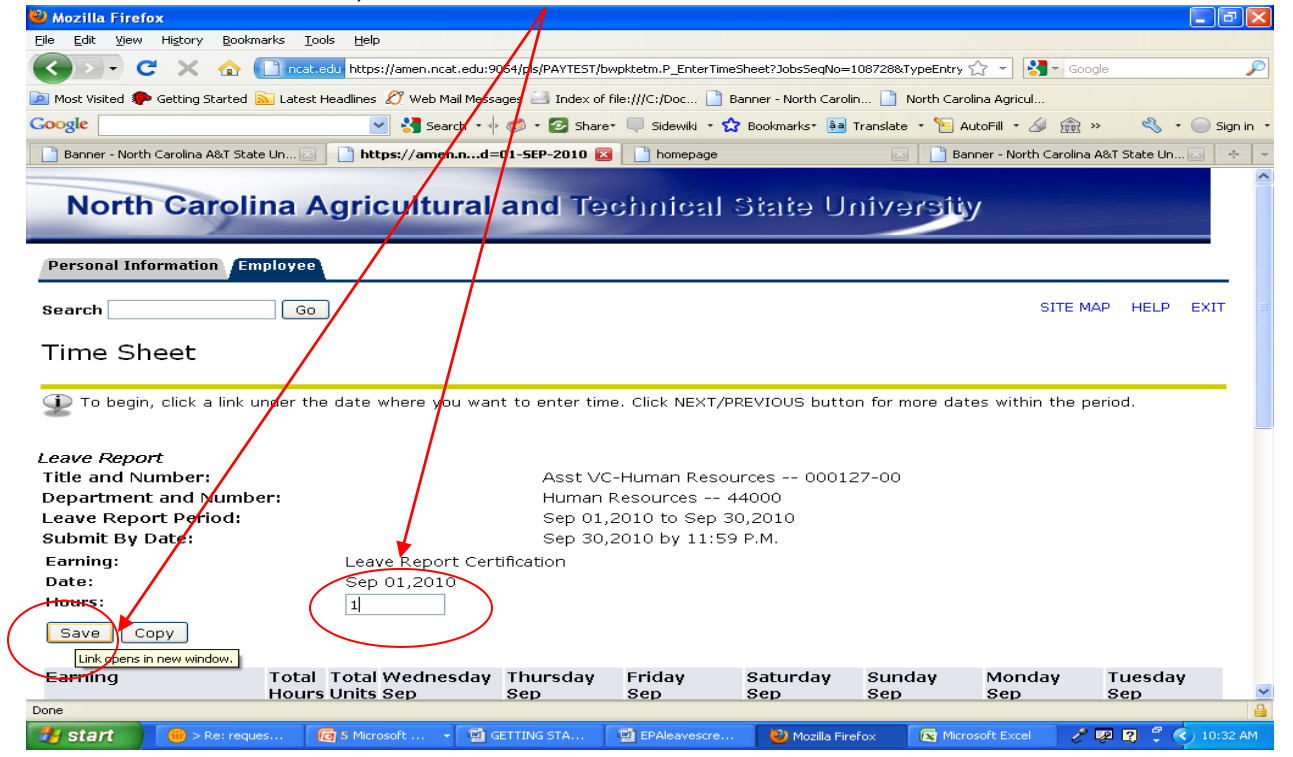

## After you have completed entering your leave taken for the week and clicked **SAVE**, **EXIT** out of Banner**.**

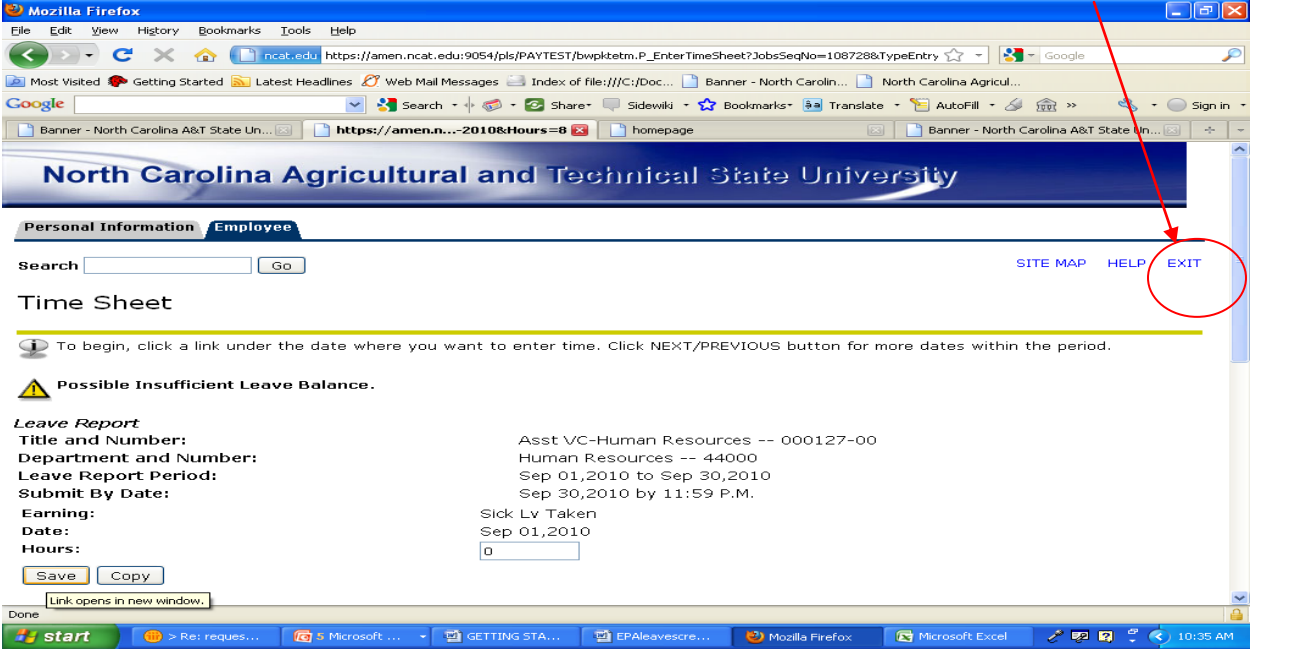

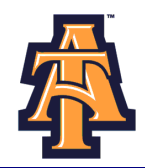

## When you return to Banner, use the **NEXT** button to navigate to the next week.

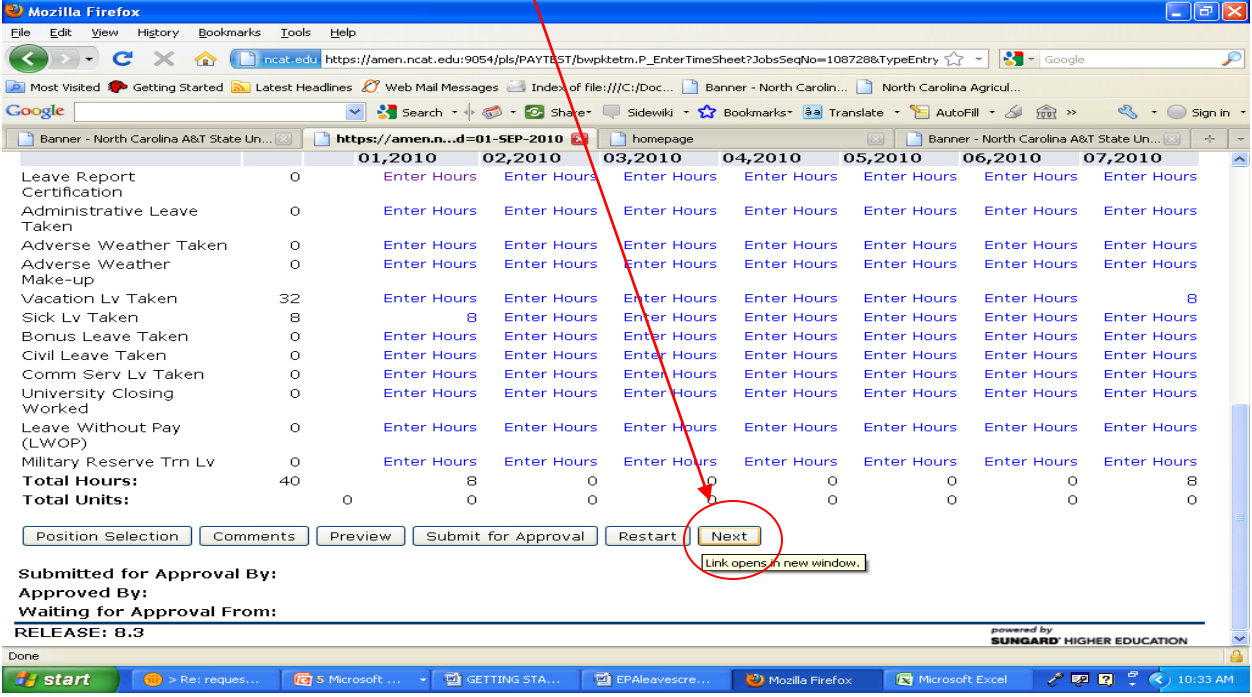

## To view leave enter from the previous week, click on **PREVIOUS** at the bottom of the page.

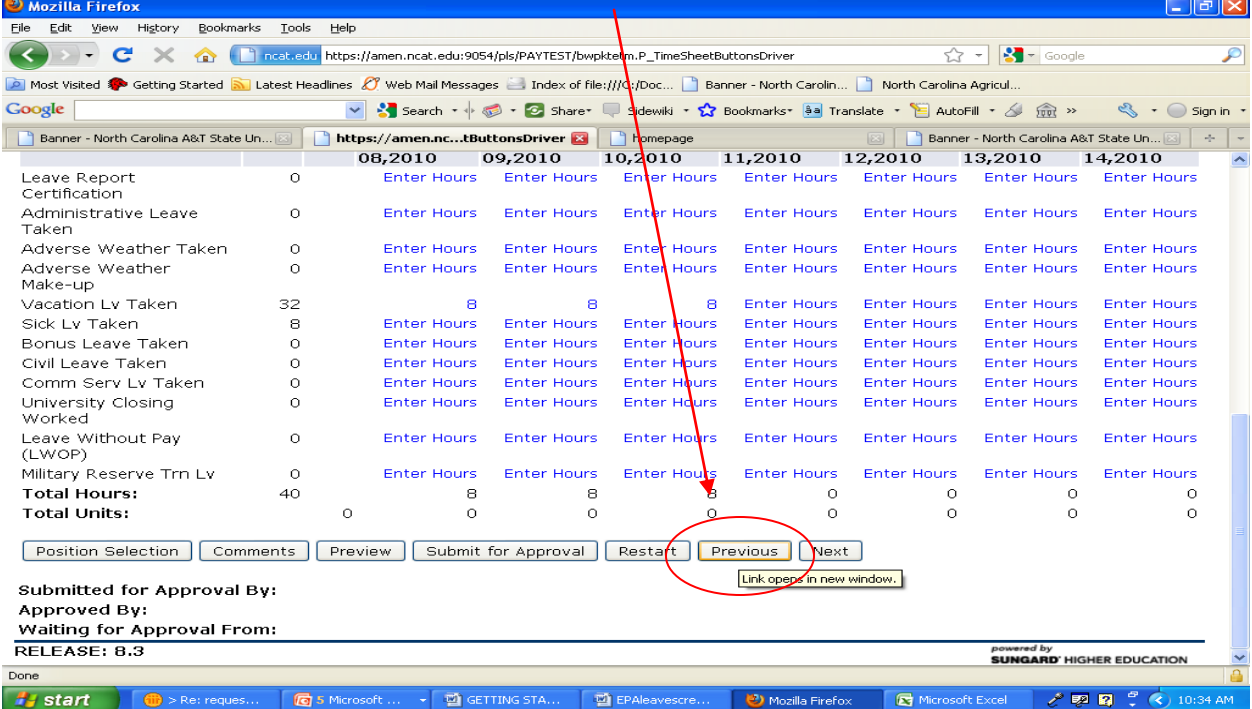

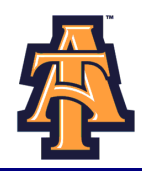

#### Banner will display the previous week's reported leave.

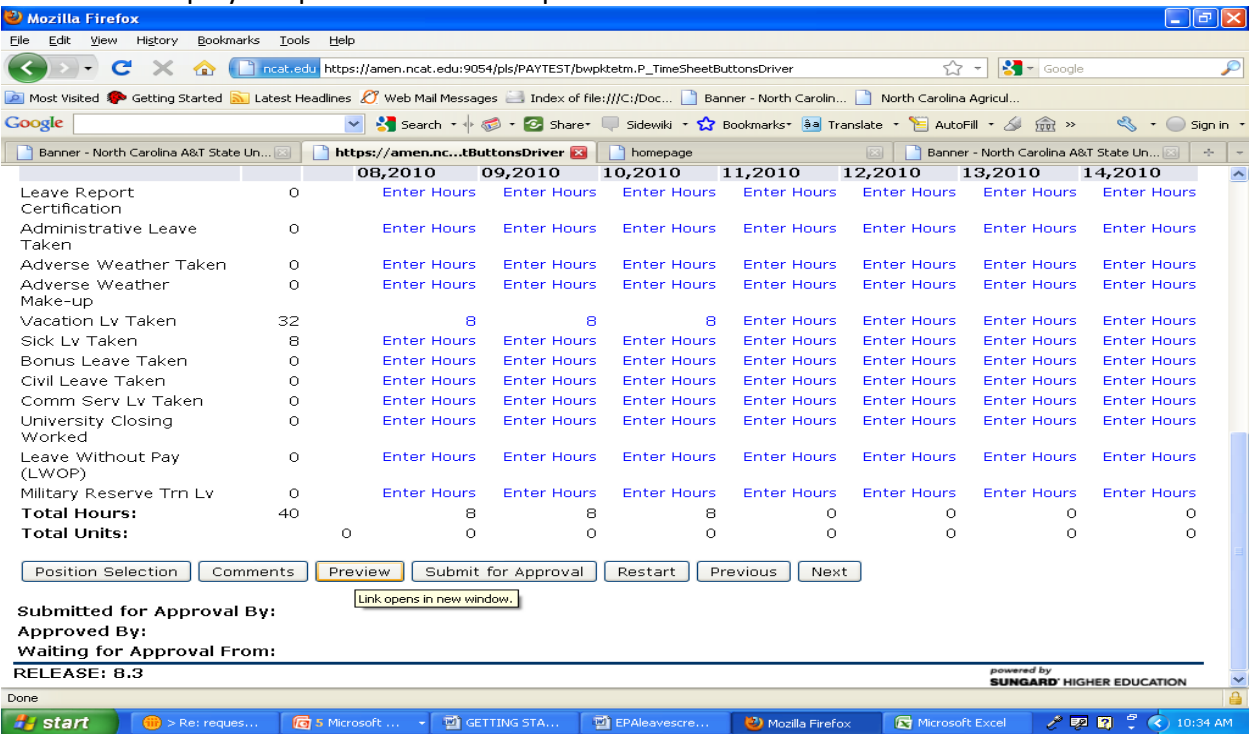

## To correct an earlier entry, click on the **ENTER HOURS** corresponding to the date and type of leave you wish to correct, and then re-enter the time and **SAVE.**

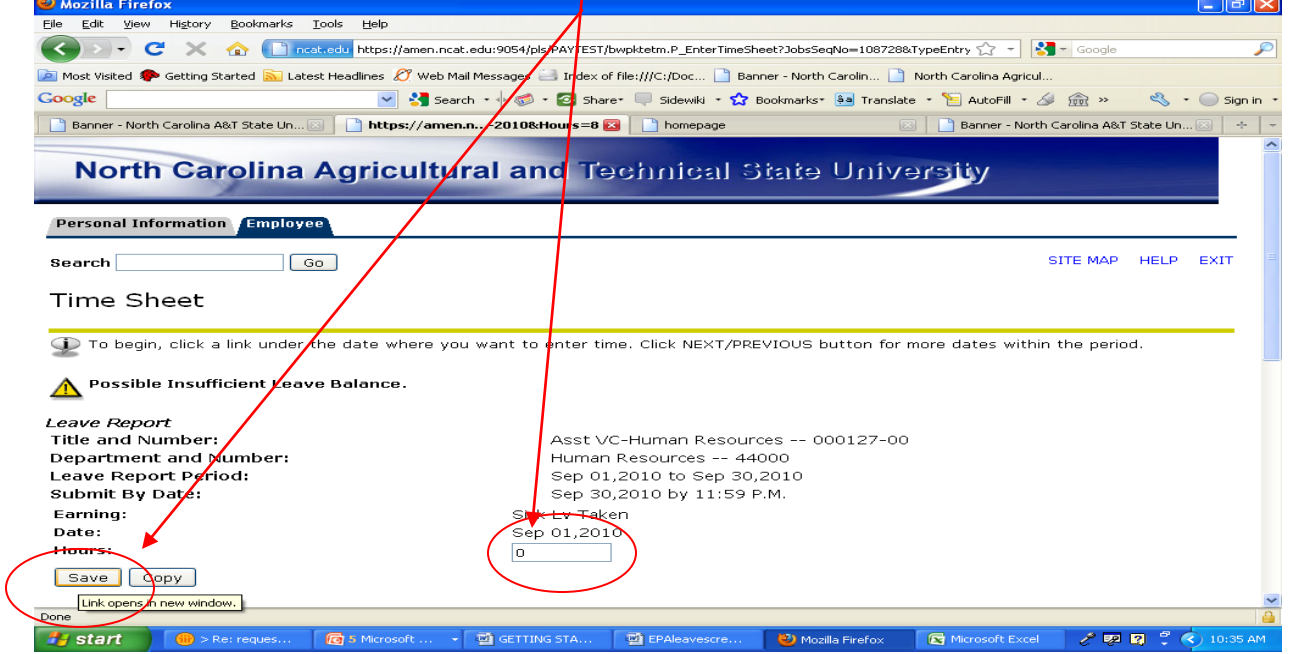

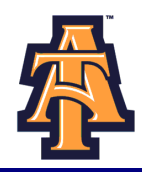

Occasionally, you may wish to explain your **LEAVE** to your supervisor. Click on **COMMENTS** at the bottom of the screen.

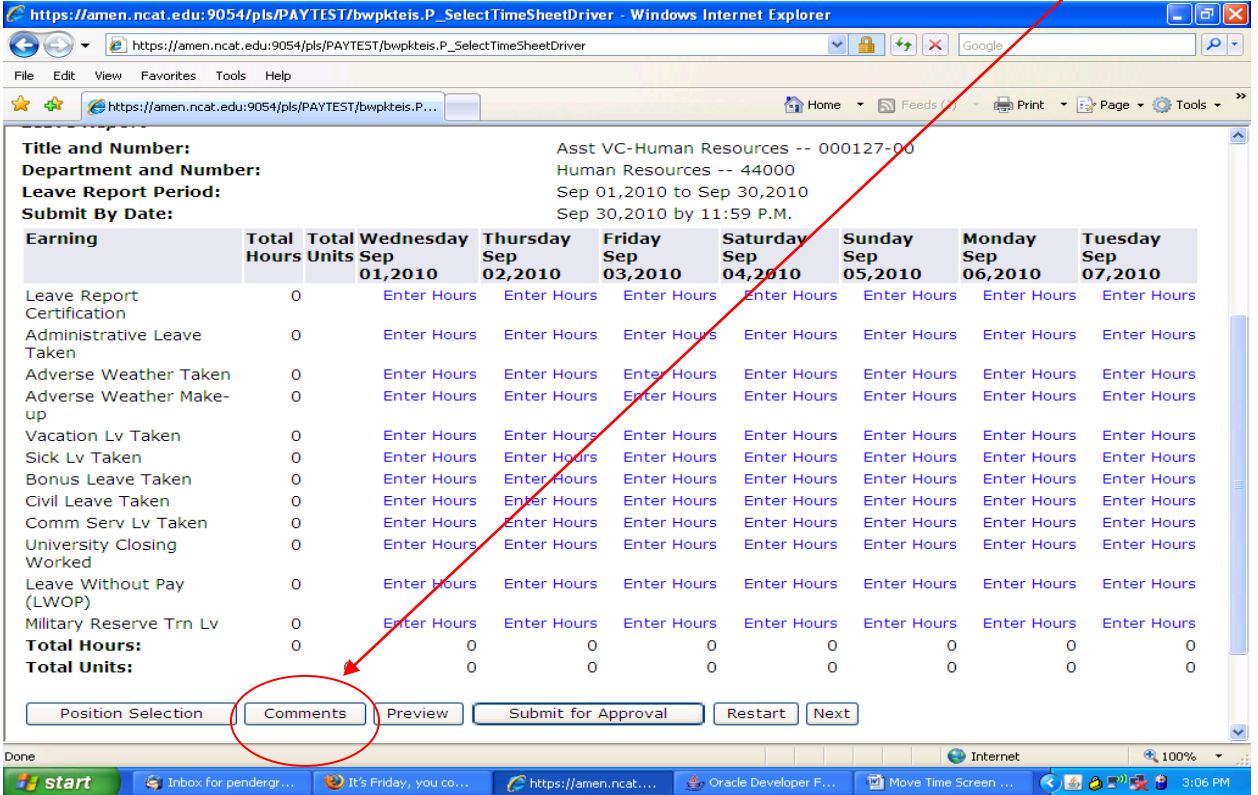

## You will see a **COMMENTS** screen. Enter your comments and then click on **SAVE.**

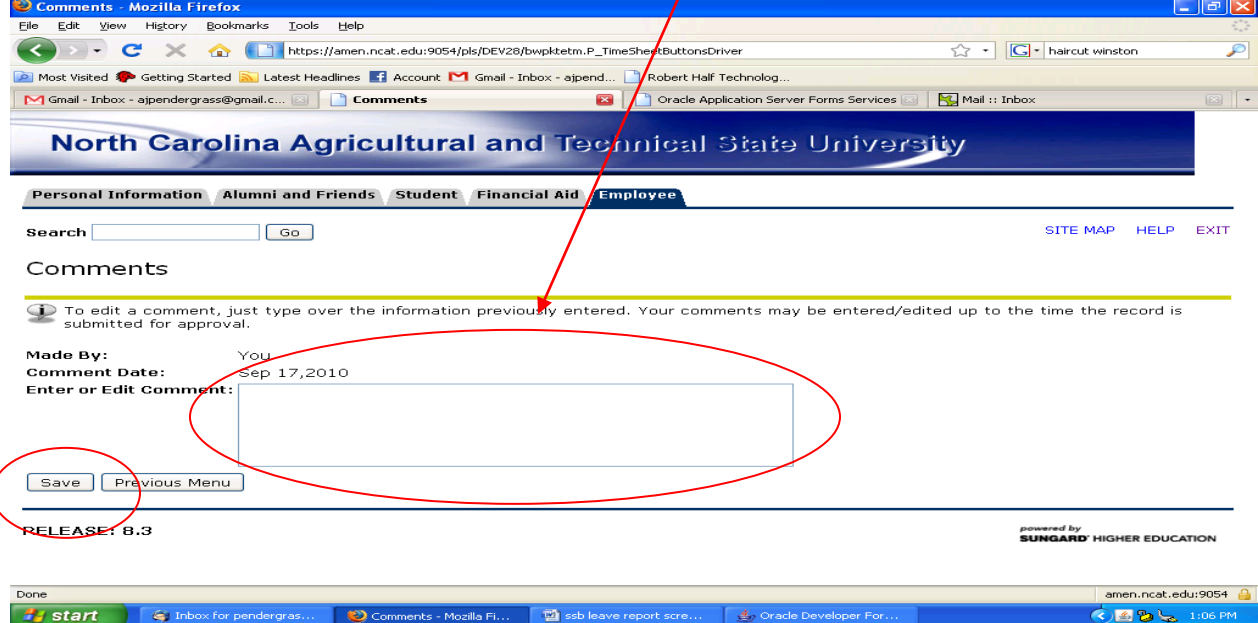

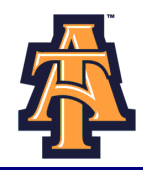

After you have completed your monthly **Leave Record,** you may wish to Preview it PRIOR to submitting for approval to your supervisor. Click **PREVIEW** at the bottom of the **Leave Record** page.

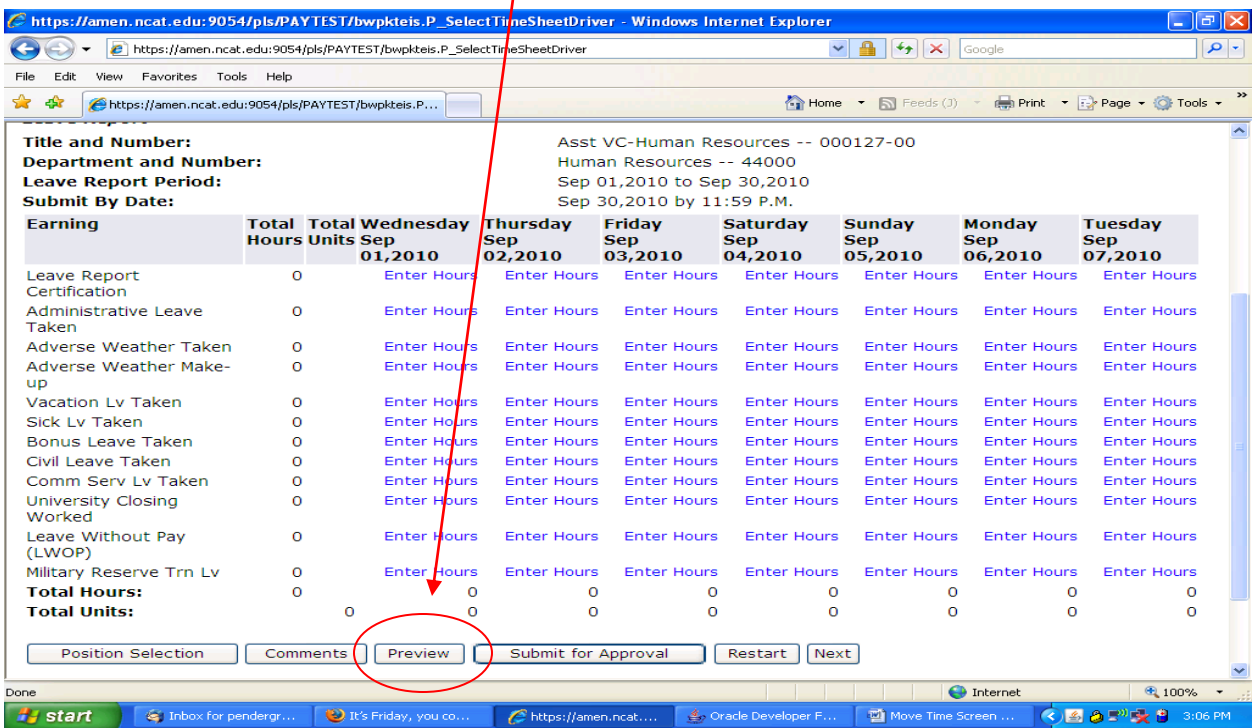

Once you have entered your leave for the month, you will want to submit your **Leave Record**, to your supervisor for approval. Click the **SUBMIT FOR APPROVAL** button at the bottom of the page.

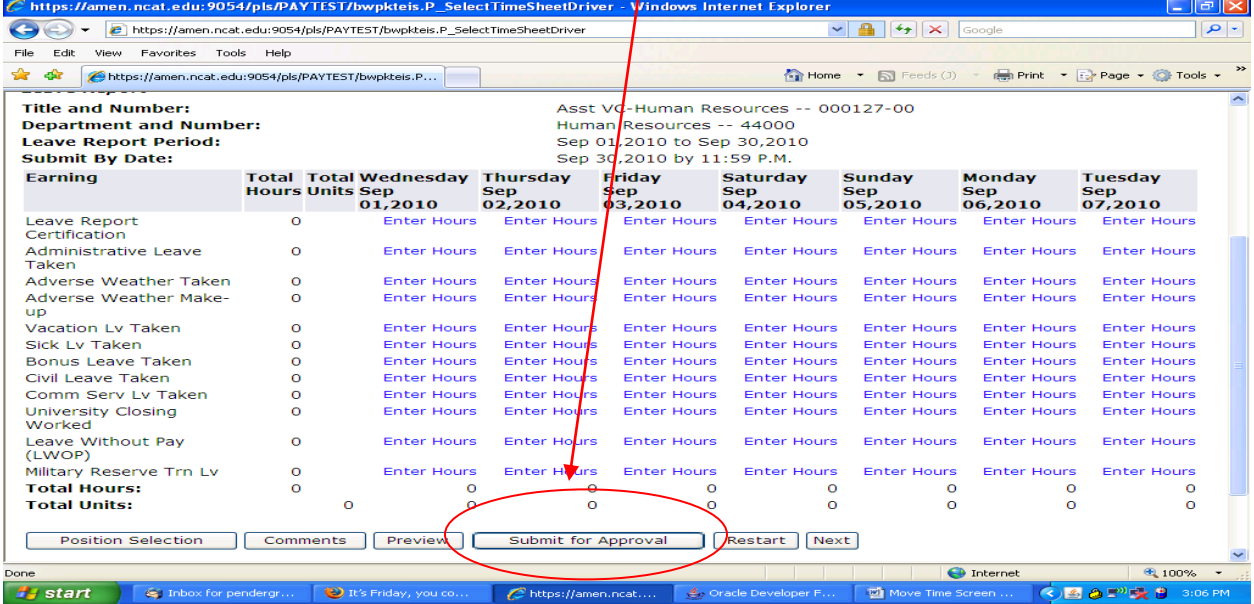

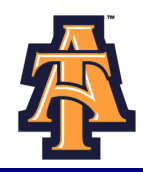

You will enter your six-digit (numbers only) **PIN** and click on **SUBMIT**. Your **Leave Record** will route to

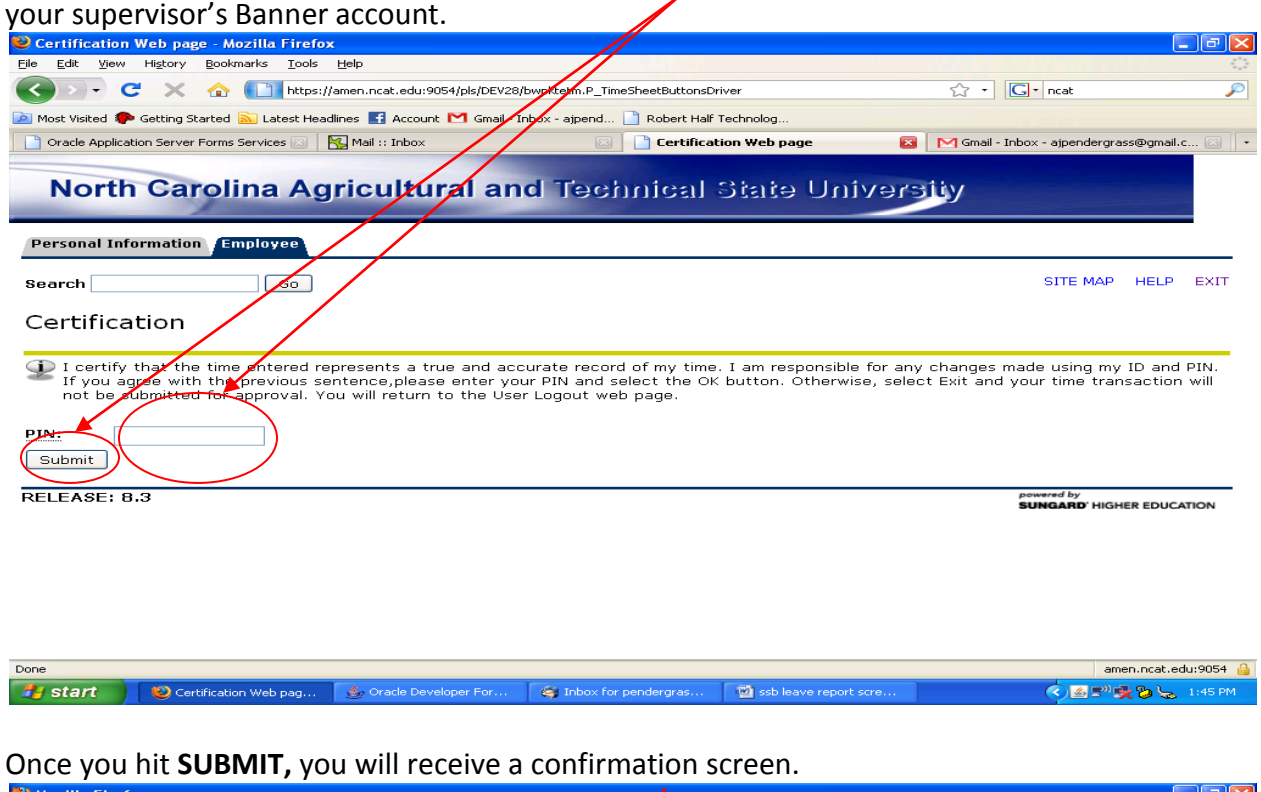

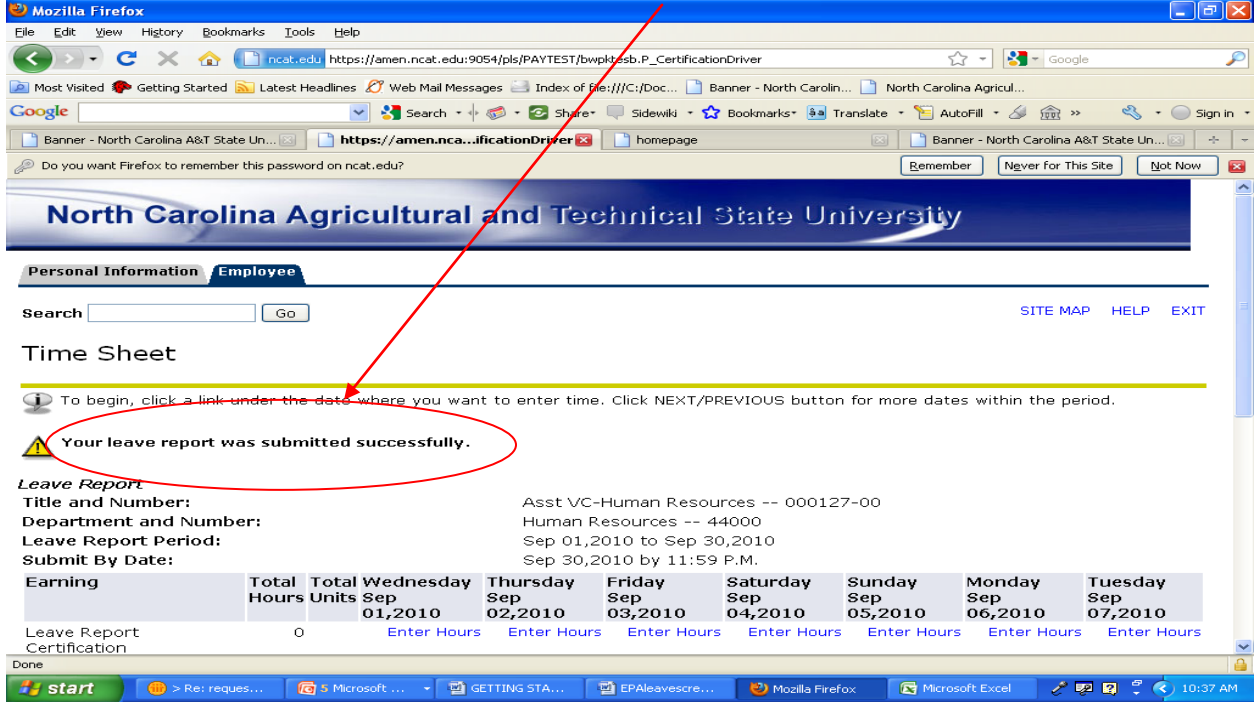

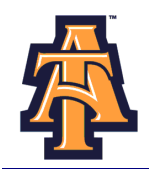

#### **Approval Process**

Once you hit **SUBMIT**, your **Leave Record** routes to your supervisor for approval, and you cannot change your **Leave Record** via your Banner ID.

- Your supervisor or proxy, will approve your **Leave Record,** and your leave will be recorded in Banner.
- To correct your **Leave Record** after you have submitted it, you can:
	- » Ask your supervisor to return it for correction.
	- » Ask your supervisor to correct your Leave Record on your behalf.

When you log into Banner, you will see that the monthly leave you completed is now in **Pending Status**. **You cannot change your leave when it is in Pending Status.**

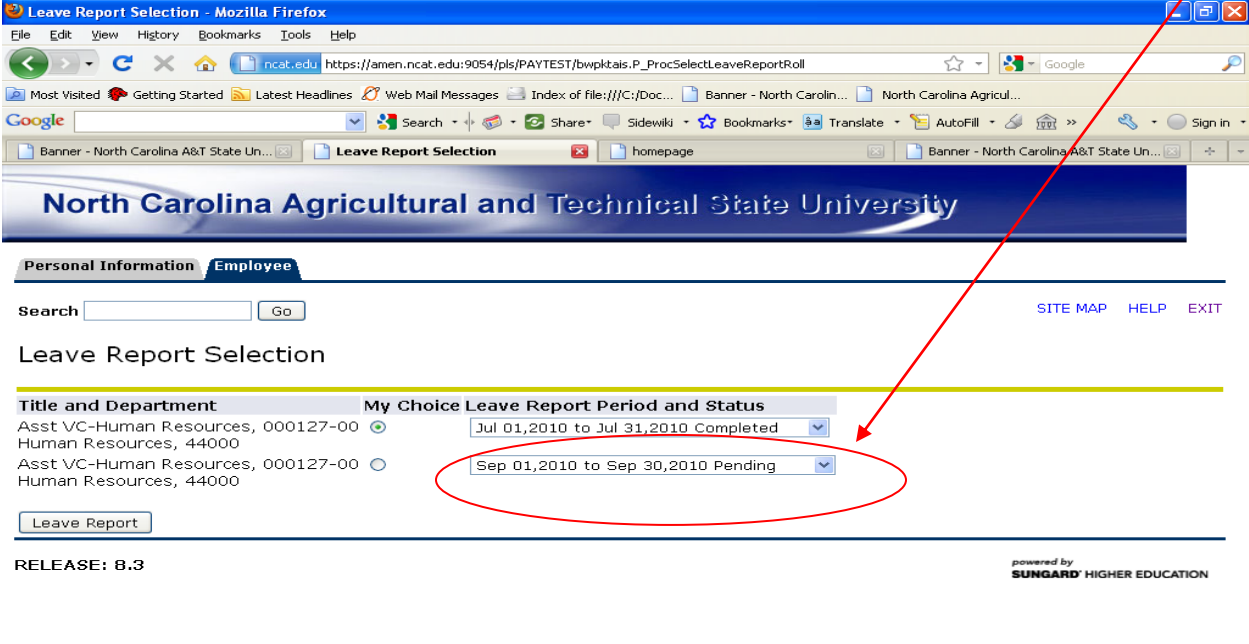

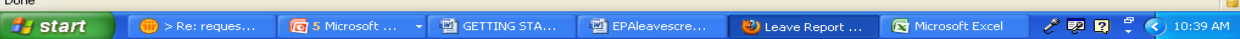

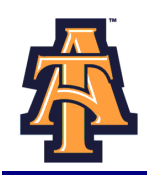

After your supervisor approves your **Leave Report**, it will move into **Completed** Status

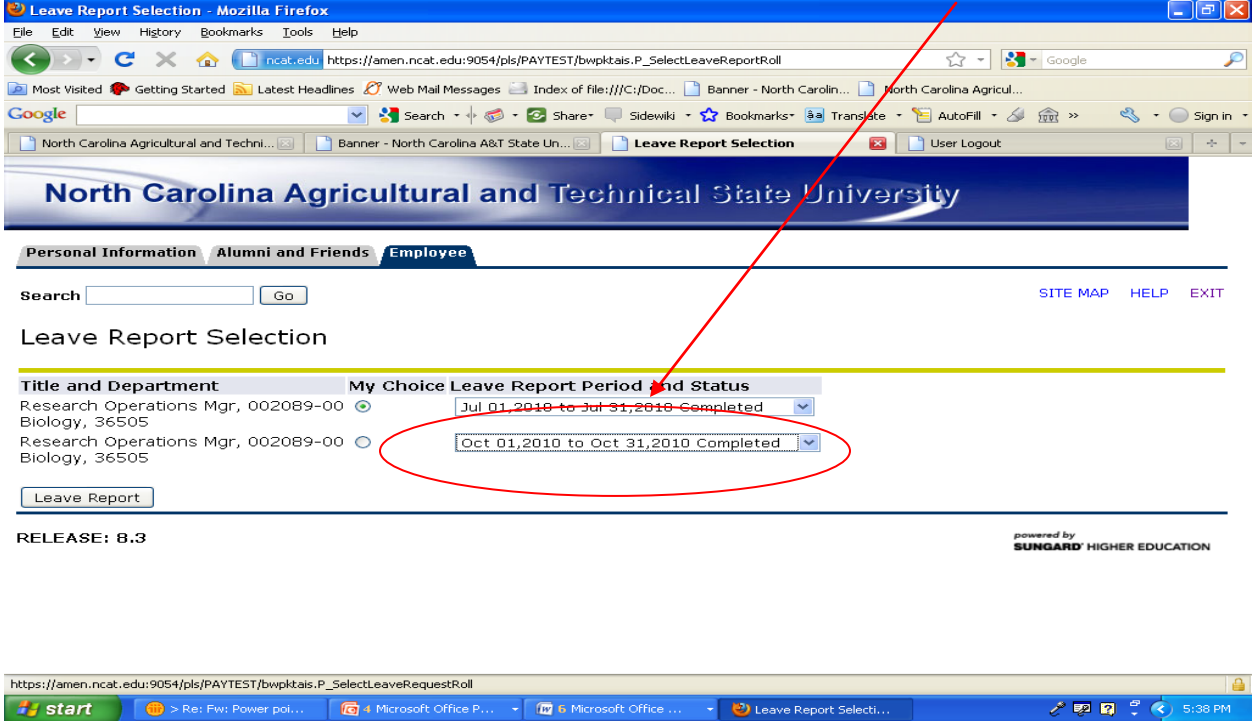

At times, your supervisor may have you correct your **Leave Report**. You will see **Returned for Correction** w/comments.  $\overline{\phantom{a}}$ 

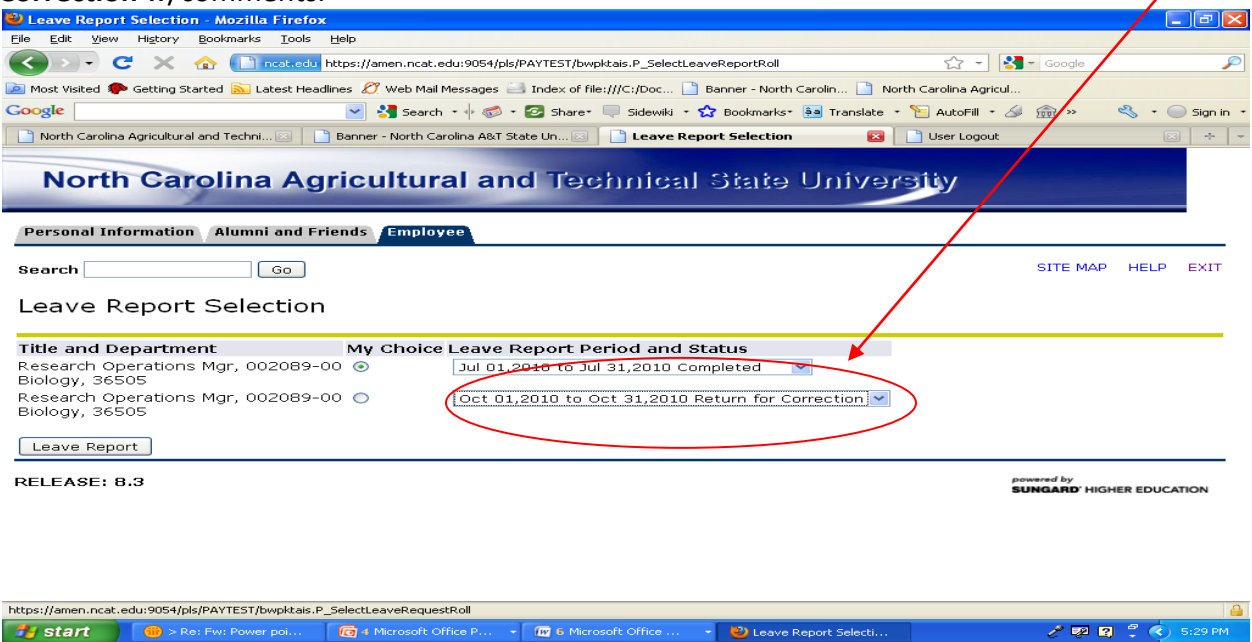

→ *O* 6 Microsoft Office ... → **D** Leave Report Selecti...

- 2 图 0 0 0 5:29 PM

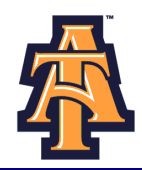

## View the comments, and make the corrections. Then re-submit your corrected **Leave Report**.

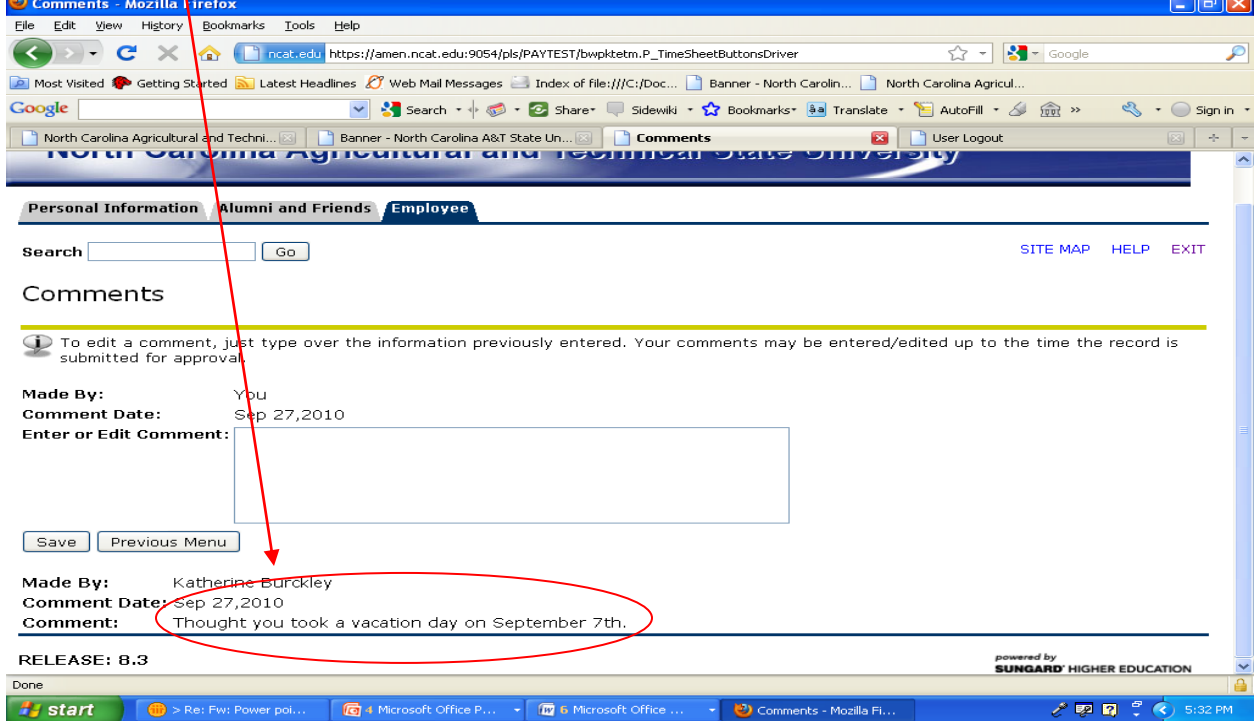

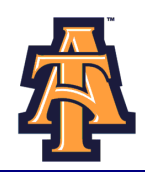

# *IMPORTANT REMINDERS*

- Employees must complete their **Leave Report** by **Payroll deadlines**.
- Supervisors must approve the **Leave Report** by **Payroll deadlines**.
- Your **Leave Balances** represent your **accrued leave** as of the *last* **Payroll cycle**.
- Enter your time and leave *accurately.*
- Your Leave Report cannot be changed by you via your Banner ID once it has been submitted. Contact your supervisor (or proxy), if you discover a problem.

# *IMPORTANT: FAILURE TO MEET A DEADLINE CAN RESULT IN YOUR PAY BEING DEFERRED UNTIL THE NEXT PAY CYCLE!*